# **Monitor Alienware AW2521HF/ AW2521HFL Panduan Pengguna**

**Model: AW2521HF/AW2521HFL Peraturan model: AW2521HFb**

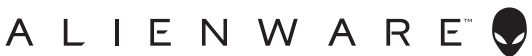

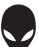

## **Catatan, perhatian, dan peringatan**

- **CATATAN: CATATAN menunjukkan informasi penting yang membantu Anda memaksimalkan penggunaan komputer.**
- **PERHATIAN: Suatu tanda PERHATIAN menunjukkan adanya kerusakan potensial pada perangkat keras atau hilangnya data jika petunjuk tidak diikuti.**
- **PERINGATAN: PERINGATAN menunjukkan potensi kerusakan properti, terluka atau kematian.**

**© 2020 Dell Inc. atau anak perusahaannya. Hak cipta dilindungi undang-undang.** Dell, EMC, dan merek dagang lainnya adalah merek dagang Dell Inc. atau anak perusahaannya. Merek dagang lainnya mungkin adalah merek dagang masing-masing pemiliknya.

2020 - 12 Rev. A03

# **Daftar Isi**

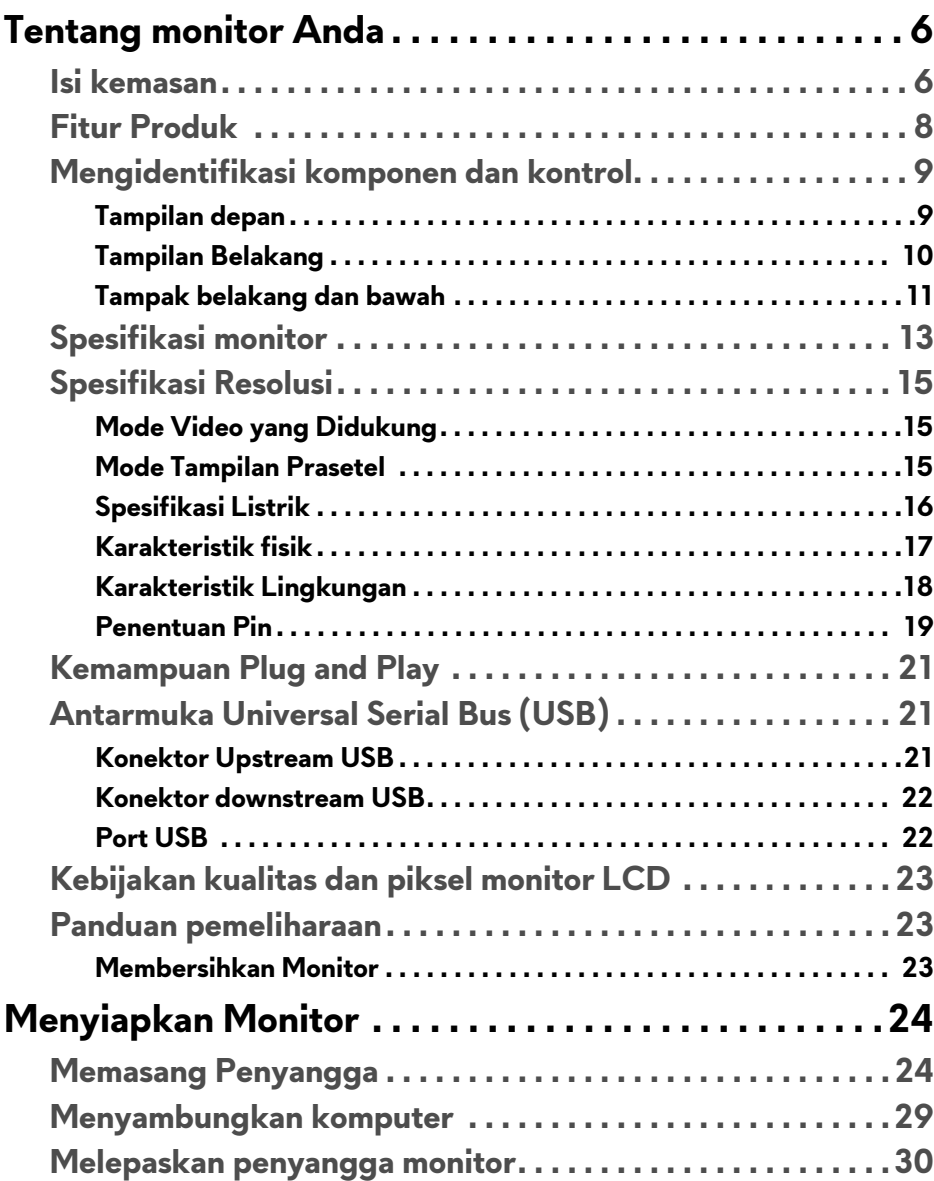

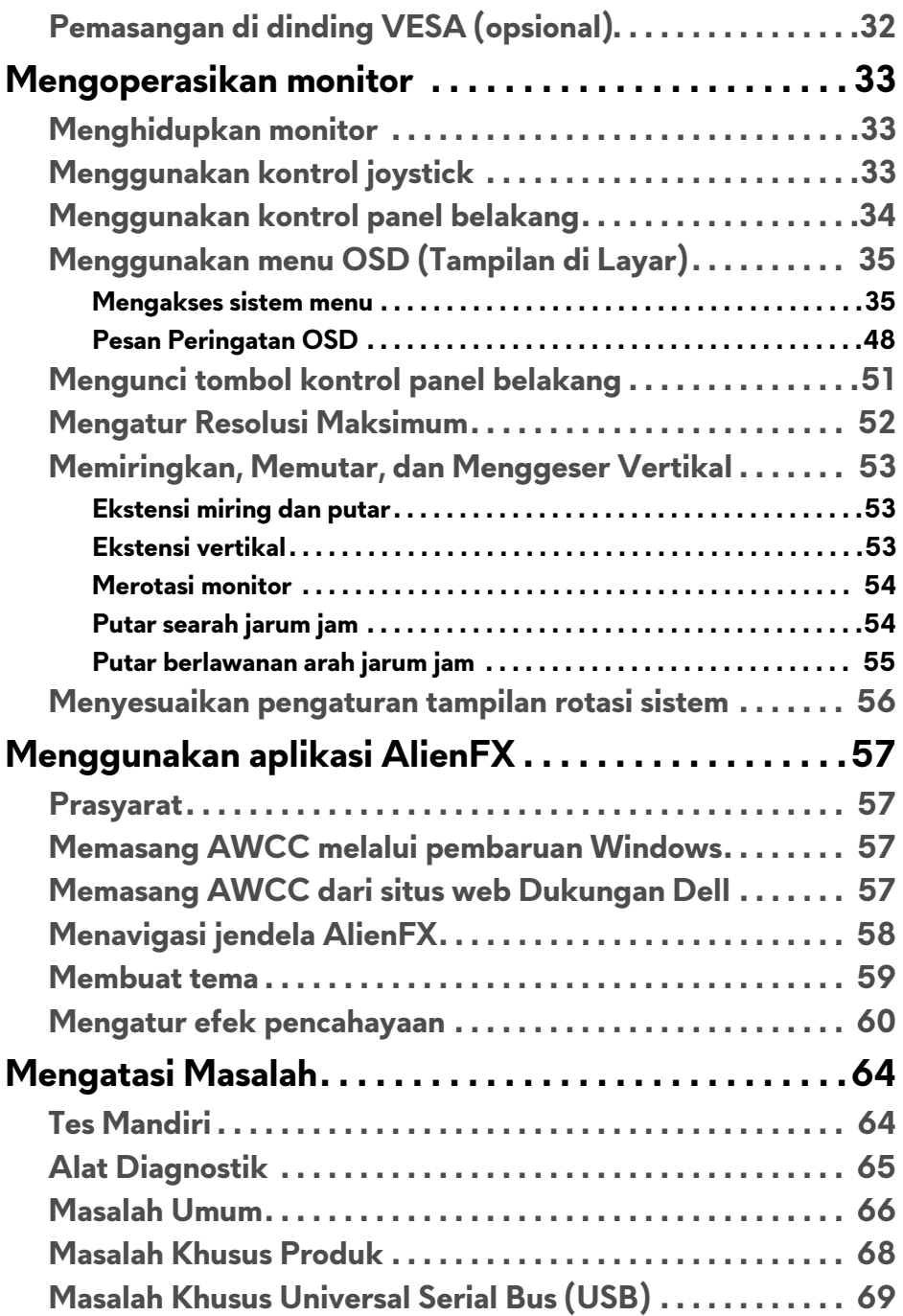

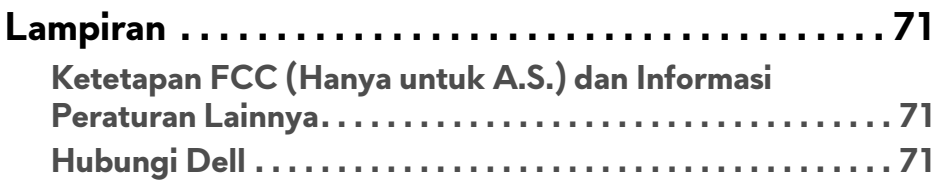

# <span id="page-5-0"></span>**Tentang monitor Anda**

### <span id="page-5-1"></span>**Isi kemasan**

Monitor ini dilengkapi semua komponen yang ditunjukkan di bawah ini. Jika ada komponen yang tidak ada, hubungi dukungan teknis Dell. Untuk informasi lebih lanjut lihat **[Hubungi Dell](#page-70-3)**.

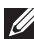

**CATATAN: Beberapa item mungkin bersifat opsional dan mungkin tidak disertakan dengan monitor ini. Beberapa fitur atau media mungkin tidak tersedia di negara tertentu.**

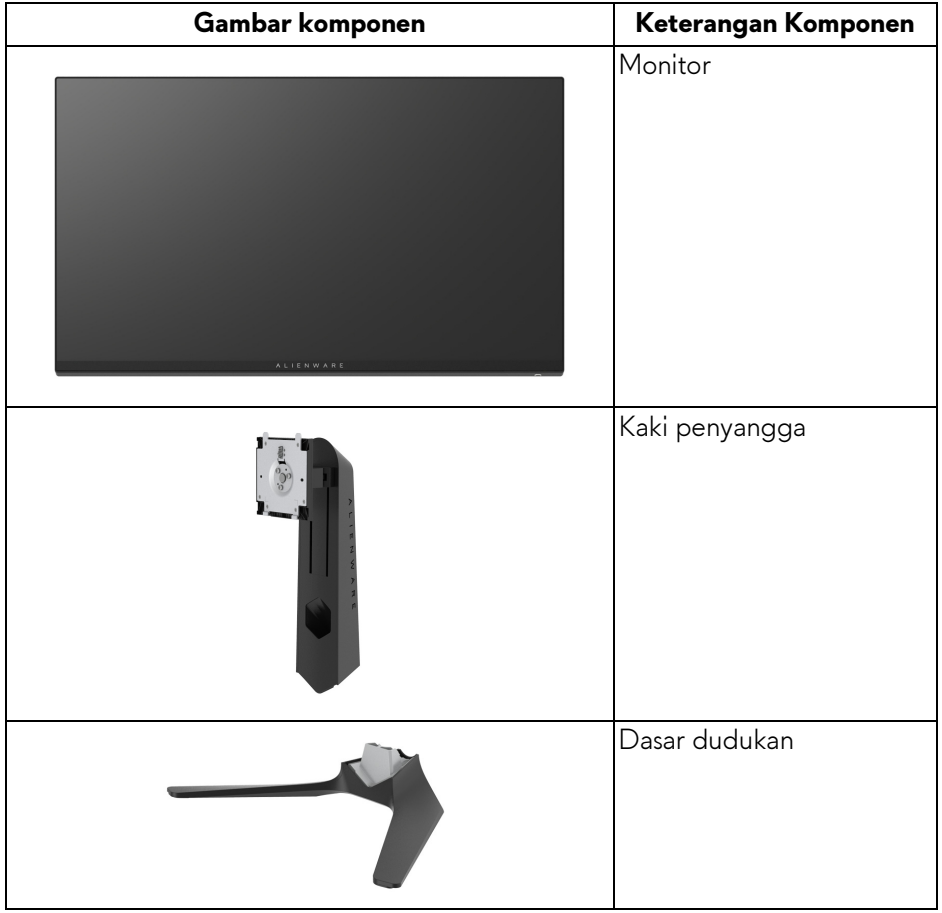

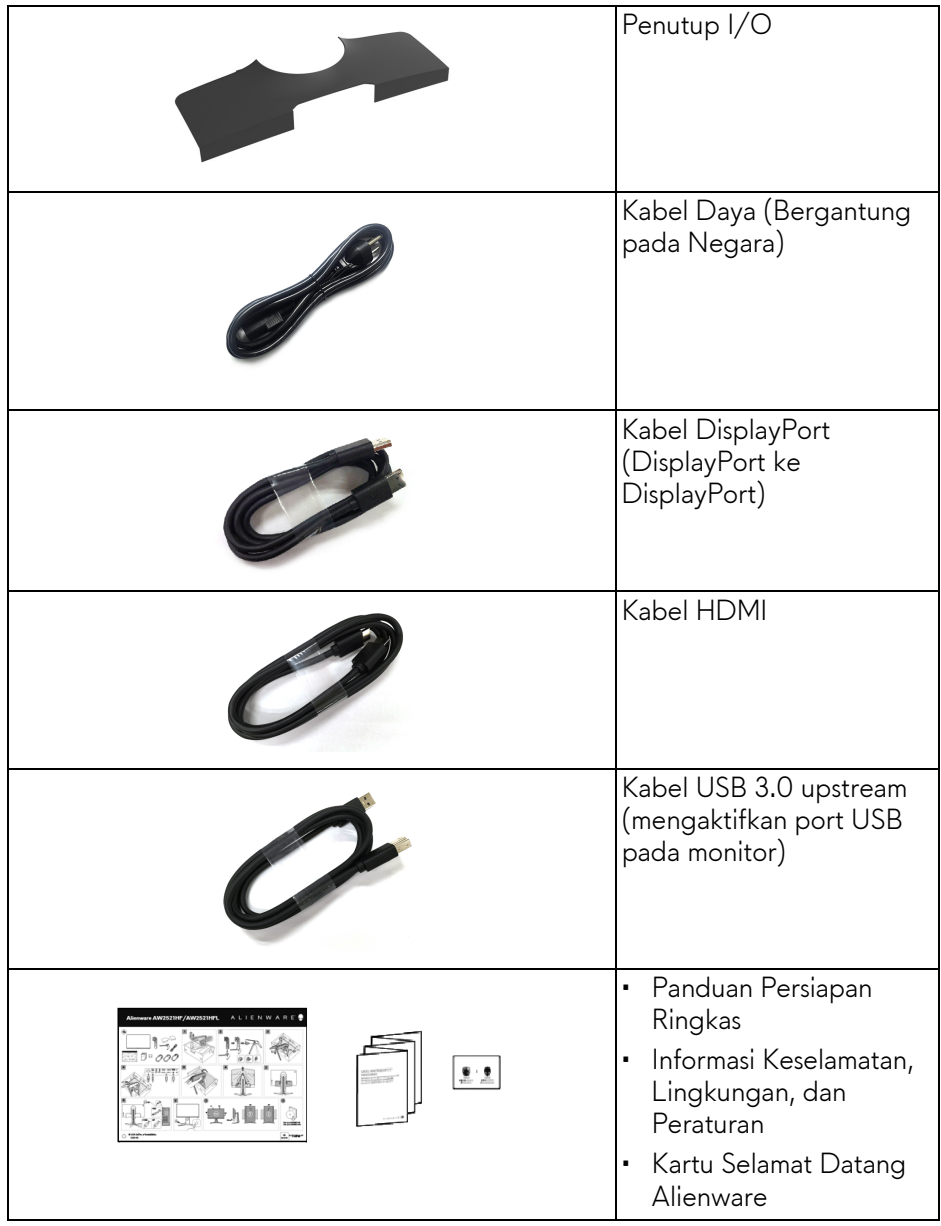

### <span id="page-7-0"></span>**Fitur Produk**

Monitor **Alienware 25 Gaming** tersedia dalam dua varian warna: *Sisi Gelap Bulan* (**AW2521HF**) dan *Cahaya Bulan* (**AW2521HFL**). Kedua monitor menawarkan matriks aktif, TFT (transistor film tipis), LCD (layar kristal cair) dan lampu latar LED.

Fitur monitor mencakup:

- Area yang dapat dilihat 62,2 cm (24,5 inci) (diukur secara diagonal). Resolusi: Hingga 1920 x 1080 melalui DisplayPort dan HDMI, dengan dukungan layar penuh atau resolusi lebih rendah, yang mendukung laju penyegaran sangat tinggi 240 Hz.
- NVIDIA® G-SYNC® Compatible Certification dan AMD FreeSync™ Premium Technology meminimalkan distorsi grafis seperti layar robek dan gagap layar untuk menghasilkan alur permainan yang lebih mulus dan lancar.
- Mendukung laju penyegaran yang sangat tinggi 240 Hz dan waktu respons cepat sebesar 1 mdtk abu-abu ke abu-abu dalam mode **Extreme (Ekstrem)**\*.
- Tingkatan warna sRGB 99%.
- Bisa dimiringkan, diputar dan diputar pada porosnya serta disesuaikan ketinggiannya.
- Penyangga yang dapat dilepas dan VESA™ (Video Electronics Standards Association) 100 mm untuk solusi pemasangan yang fleksibel.
- Konektivitas digital melalui 1 port DisplayPort dan 2 port HDMI.
- Dilengkapi dengan port upstream 1 USB dan port downstream 4 USB.
- Kemampuan plug and play jika didukung oleh sistem Anda.
- Pengaturan OSD (tampilan di layar) untuk memudahkan penyiapan dan pengoptimalan layar.
- AW2521HF/AW2521HFL menawarkan mode prasetel seperti FPS (Tembak-menembak orang-pertama), MOBA/RTS (Strategi Waktu Nyata), RPG (Permainan Peran Video), SPORTS (Balapan), dan tiga mode permainan kustom sesuai preferensi pengguna. Selain itu, fitur permainan utama yang disempurnakan seperti Timer (Pengatur waktu), Frame Rate (Laju Bingkai) dan Display Alignment (Penyelarasan Layar) disediakan untuk membantu meningkatkan performa pemain permainan dan menyediakan keuntungan yang terbaik dalam permainan.
- $\cdot$  < 0.3 W dalam mode Siaga.
- Optimalkan kenyamanan mata dengan layar bebas kedip.

**PERINGATAN: Kemungkinan efek jangka panjang emisi cahaya biru dari monitor dapat menyebabkan kerusakan pada mata, termasuk kelelahan mata, ketegangan mata digital, dan sebagainya. Fitur ComfortView dirancang untuk mengurangi jumlah cahaya biru yang dipancarkan dari monitor guna mengoptimalkan kenyamanan mata.**

\* Mode 1 mdtk abu-abu ke abu-abu mdtk tercapai dalam mode **Extreme (Ekstrem)** untuk mengurangi kabur yang tampak saat gambar bergerak dan meningkatkan responsivitas gambar. Namun, hal ini dapat memasukkan artifaks visual kecil dan mencolok ke dalam gambar. Karena setiap penyetelan sistem dan setiap kebutuhan pemain game berbeda, Alienware merekomendasikan pengguna bereksperimen dengan berbagai mode untuk menemukan pengaturan yang tepat bagi mereka.

### <span id="page-8-0"></span>**Mengidentifikasi komponen dan kontrol**

#### <span id="page-8-1"></span>**Tampilan depan**

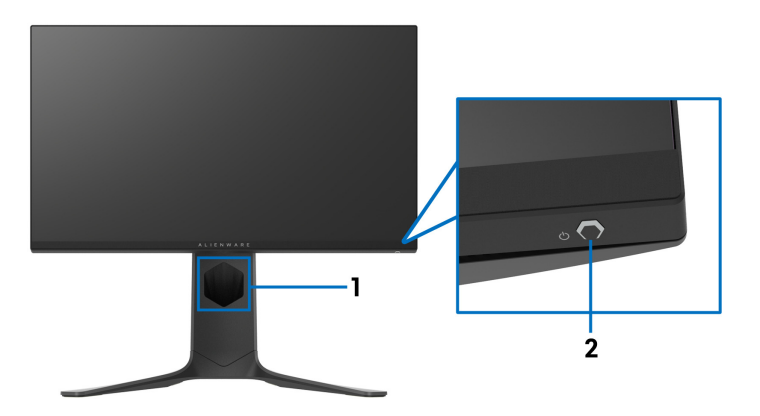

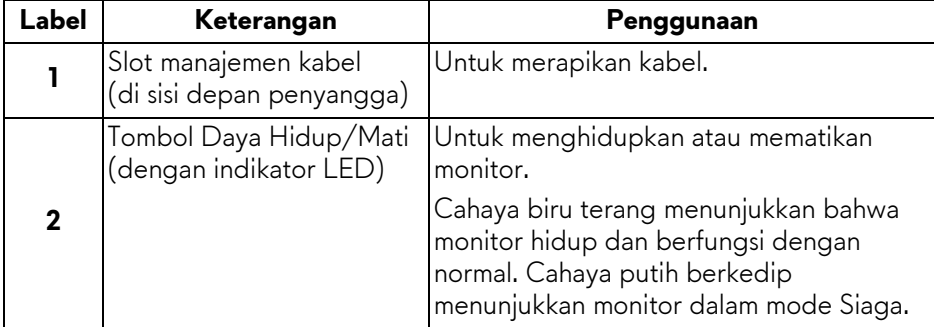

#### <span id="page-9-0"></span>**Tampilan Belakang**

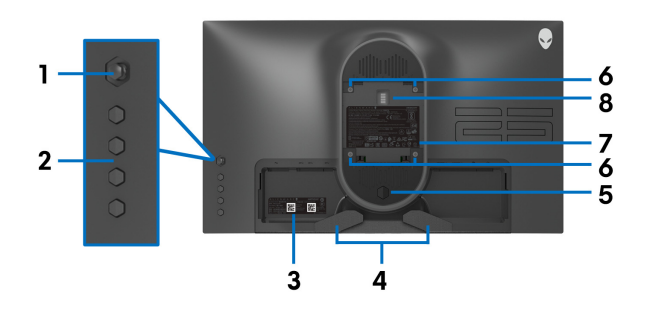

**Tampilan belakang tanpa penyangga monitor**

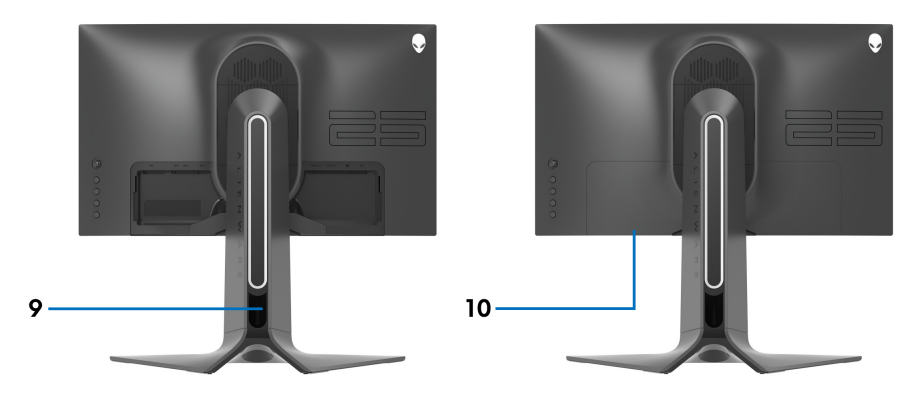

**Tampilan belakang dengan penyangga monitor**

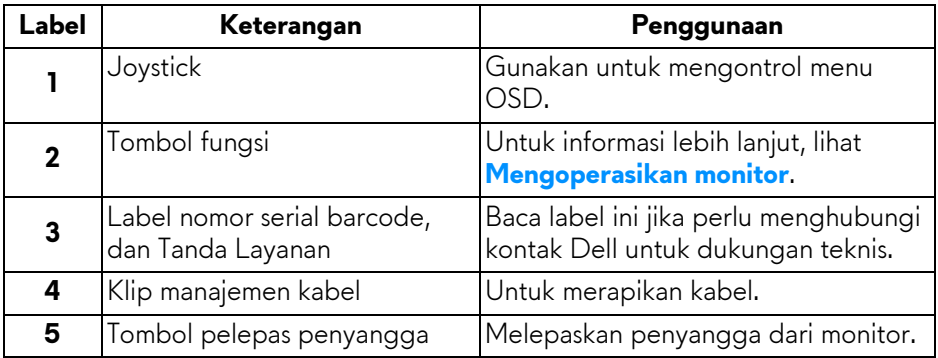

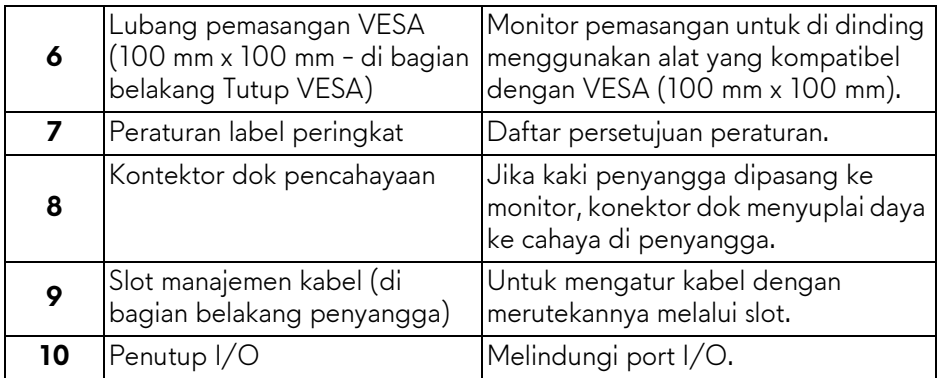

#### <span id="page-10-0"></span>**Tampak belakang dan bawah**

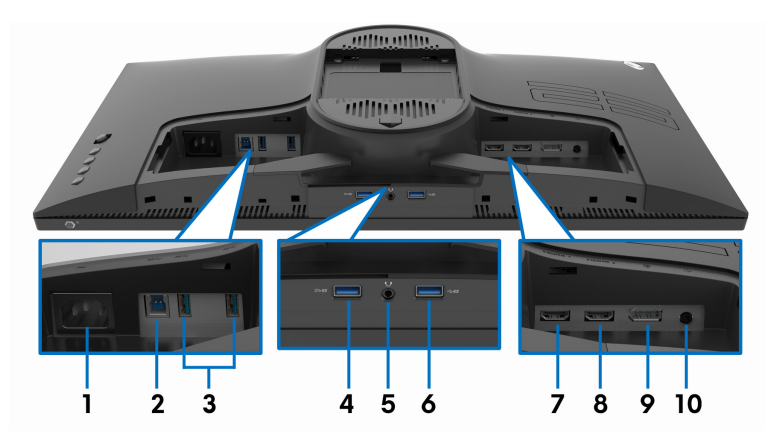

### **Tampilan belakang dan bawah tanpa penyangga monitor**

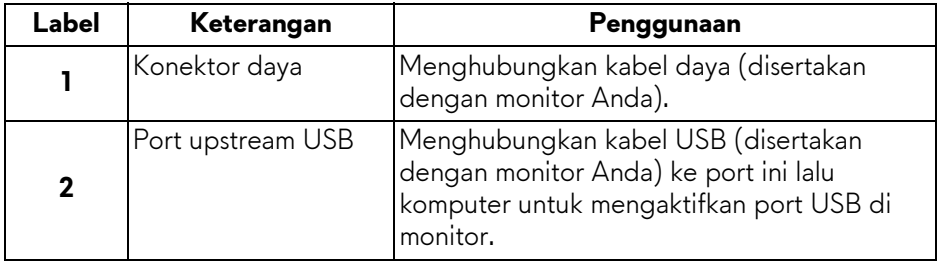

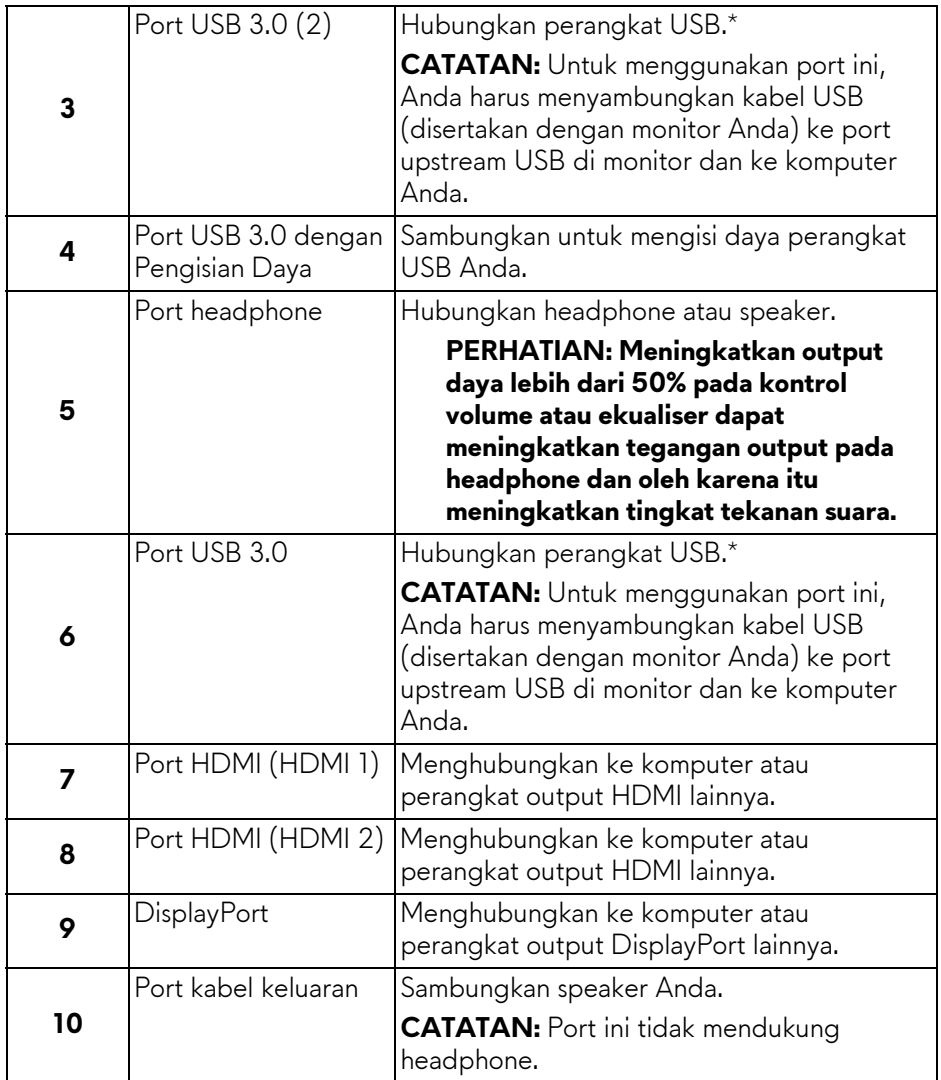

\* Untuk menghindari gangguan sinyal, ketika perangkat USB nirkabel sudah terhubung ke port downstream USB, maka tidak disarankan untuk menghubungkan ke perangkat USB lain yang bersebelahan.

## <span id="page-12-1"></span><span id="page-12-0"></span>**Spesifikasi monitor**

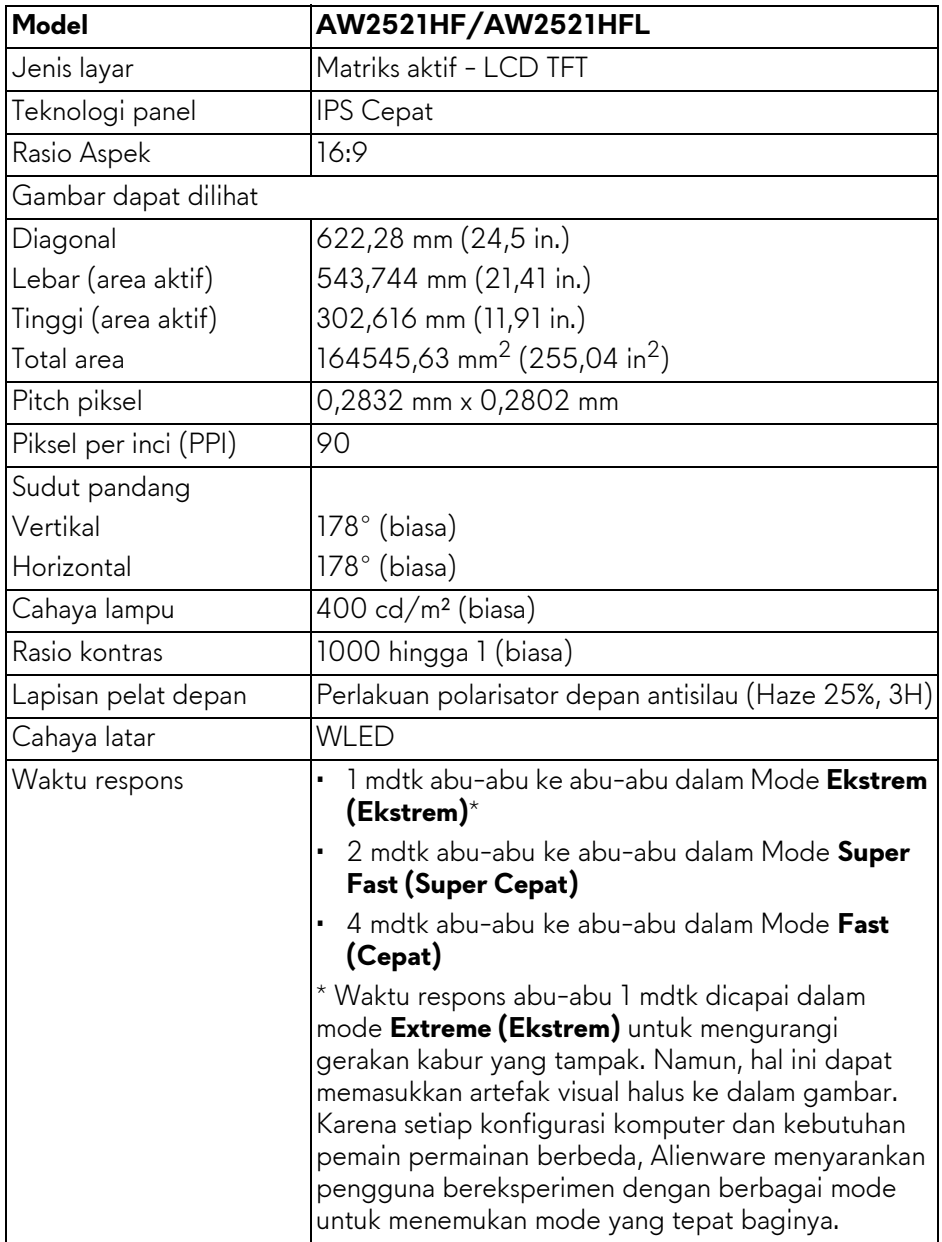

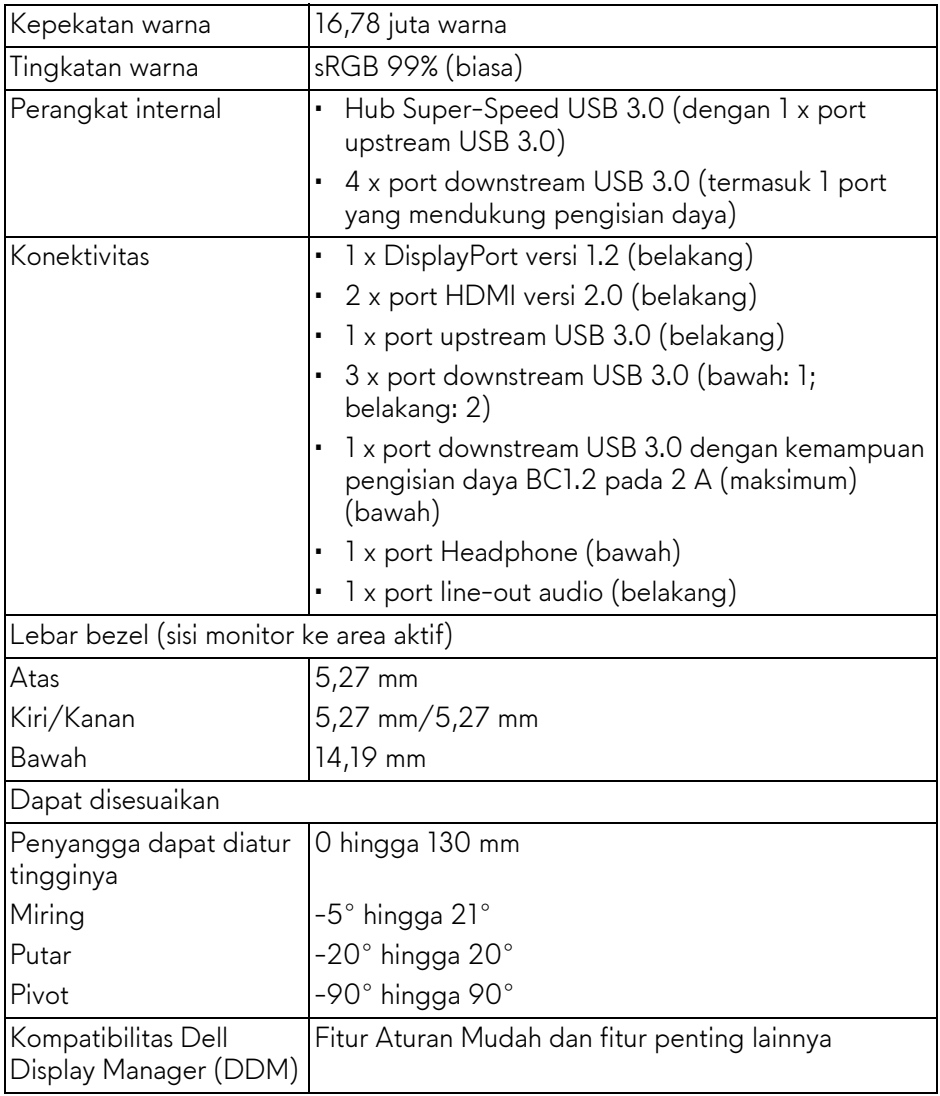

### <span id="page-14-0"></span>**Spesifikasi Resolusi**

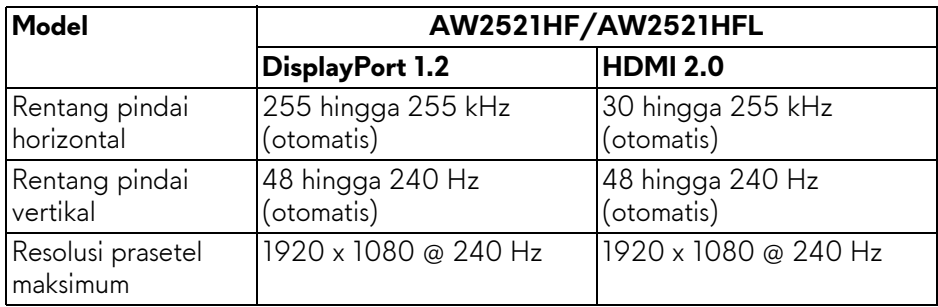

#### <span id="page-14-1"></span>**Mode Video yang Didukung**

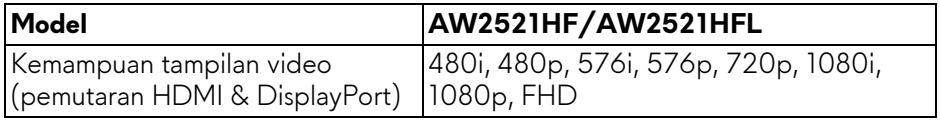

#### <span id="page-14-2"></span>**Mode Tampilan Prasetel**

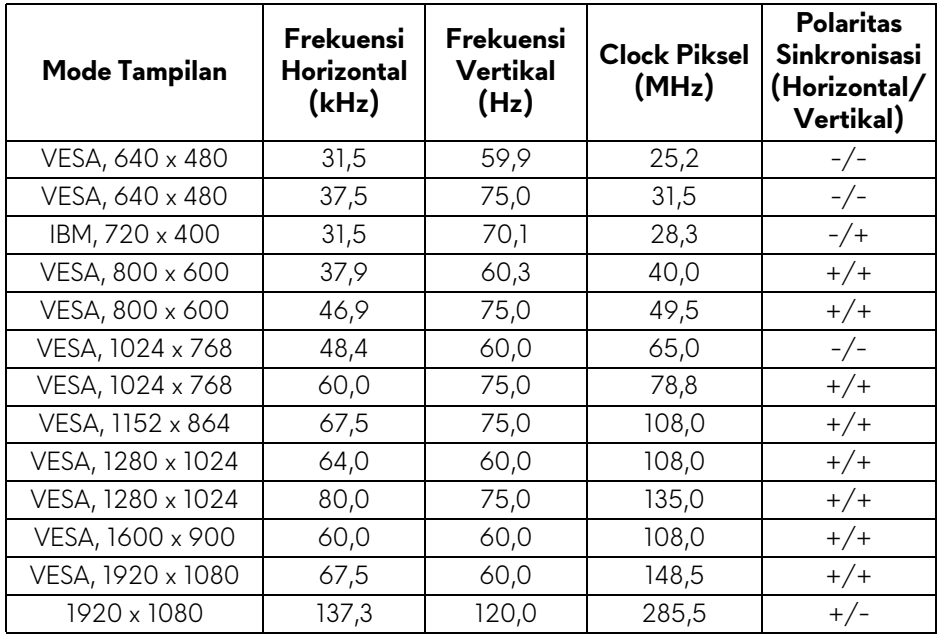

| 1920 x 1080 | :66,6 | 144.0 | 346,5 |  |
|-------------|-------|-------|-------|--|
| 1920 x 1080 | 278,1 | 240,0 | 567,  |  |

**CATATAN: Monitor ini mendukung AMD FreeSync™ Premium Technology.**

#### <span id="page-15-0"></span>**Spesifikasi Listrik**

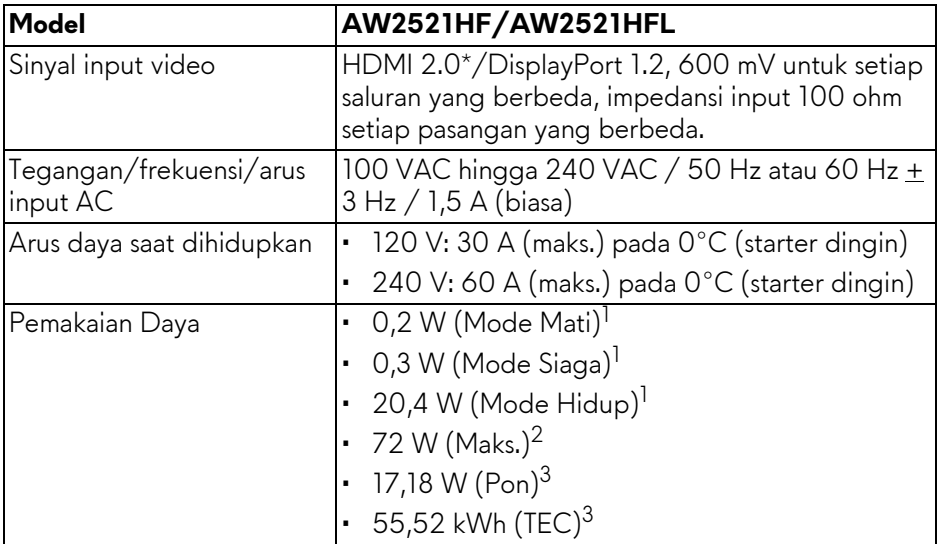

\* Tidak mendukung spesifikasi opsional HDMI 2.0, termasuk Consumer Electronics Control (CEC), HDMI Ethernet Channel (HEC), Audio Return Channel (ARC), standar untuk format dan resolusi 3D, dan standar untuk resolusi sinema digital 4K.

- 1 Sebagaimana yang ditentukan dalam EU 2019/2021 dan EU 2019/2013.
- 2 Pengaturan kecerahan dan kontras maksimum dengan pemuatan daya maksimum pada semua port USB.
- 3 Pon: Pemakaian daya Mode Hidup yang diukur dengan merujuk pada metode pengujian Energy Star.

TEC: Total pemakaian energi dalam kWh yang diukur dengan merujuk pada metode pengujian Energy Star.

Dokumen ini hanya sebagai informasi dan menunjukkan kinerja laboratorium. Produk Anda mungkin mempunyai kinerja berbeda, bergantung pada perangkat lunak, komponen dan periferal yang Anda pesan dan tidak ada kewajiban untuk memperbarui informasi tersebut.

Oleh karenanya, pelanggan sebaiknya tidak mengandalkan informasi ini dalam membuat keputusan tentang toleransi listrik atau sebaliknya. Tidak ada jaminan terhadap akurasi atau kelengkapan yang dikemukakan atau diimplikasikan.

#### <span id="page-16-0"></span>**Karakteristik fisik**

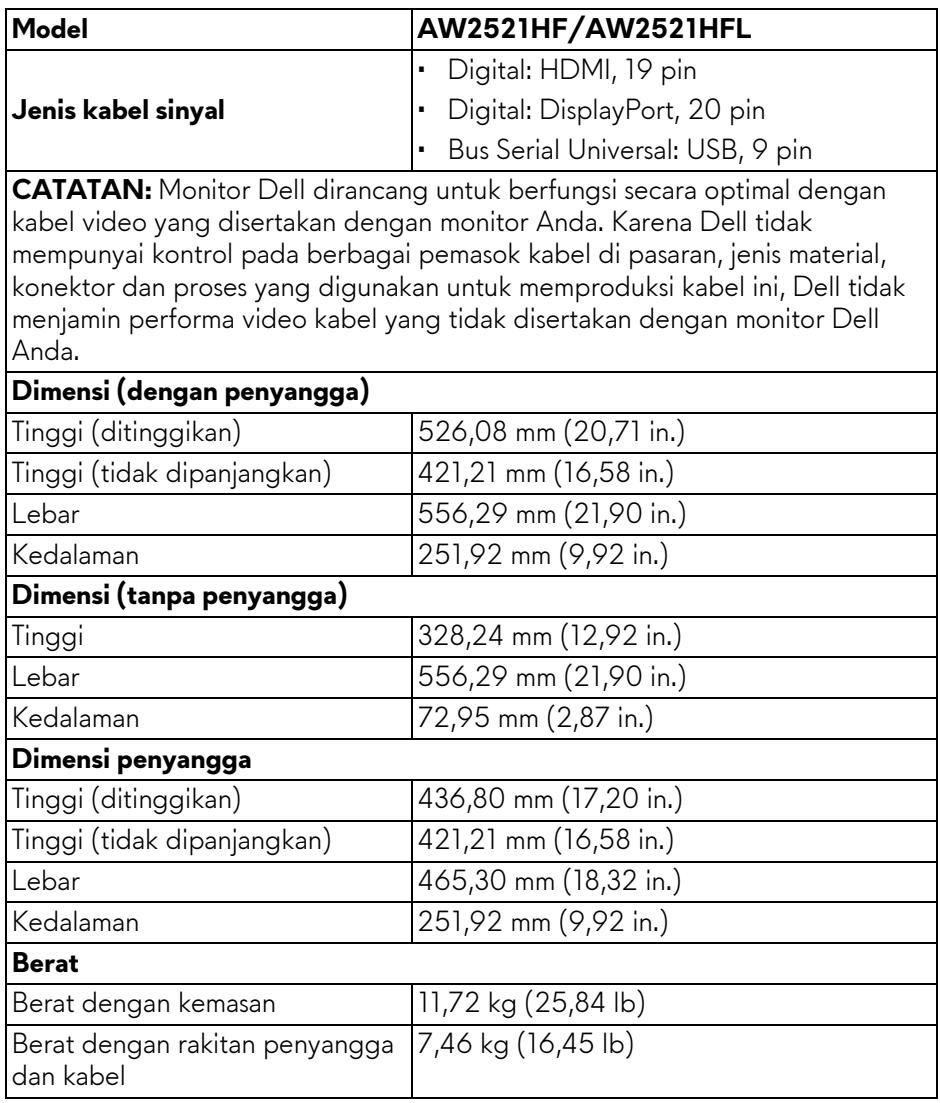

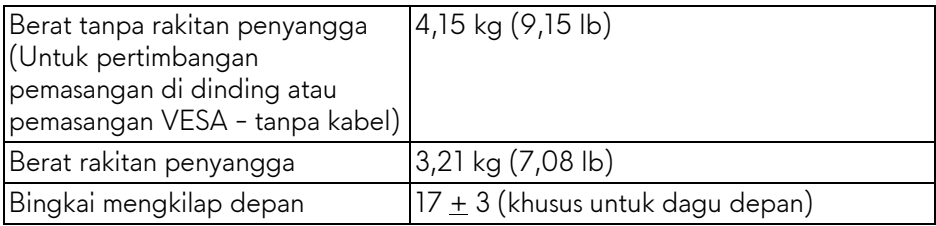

### <span id="page-17-0"></span>**Karakteristik Lingkungan**

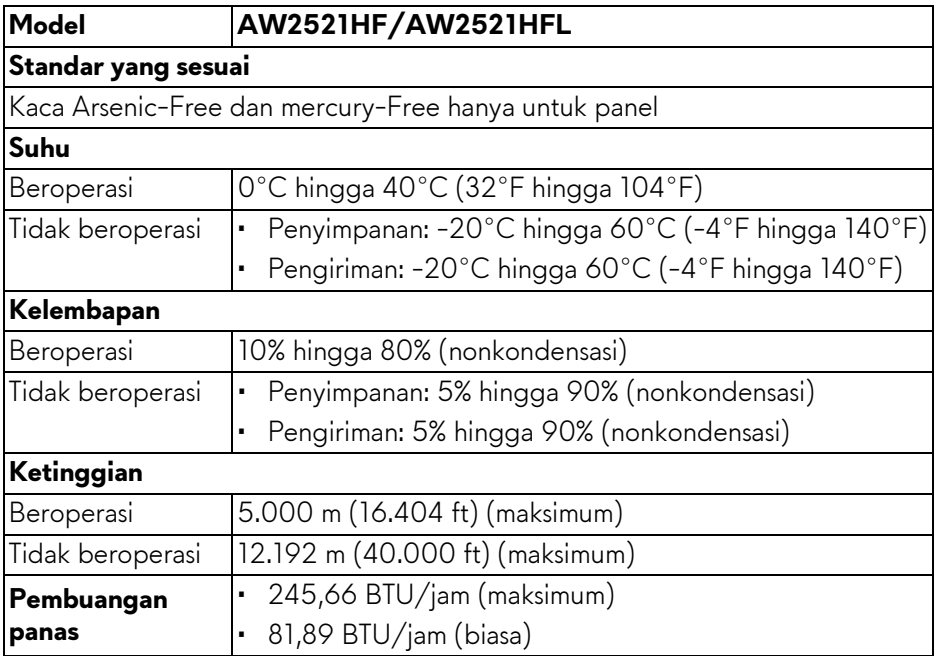

#### <span id="page-18-0"></span>**Penentuan Pin**

#### **Konektor DisplayPort**

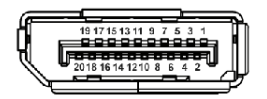

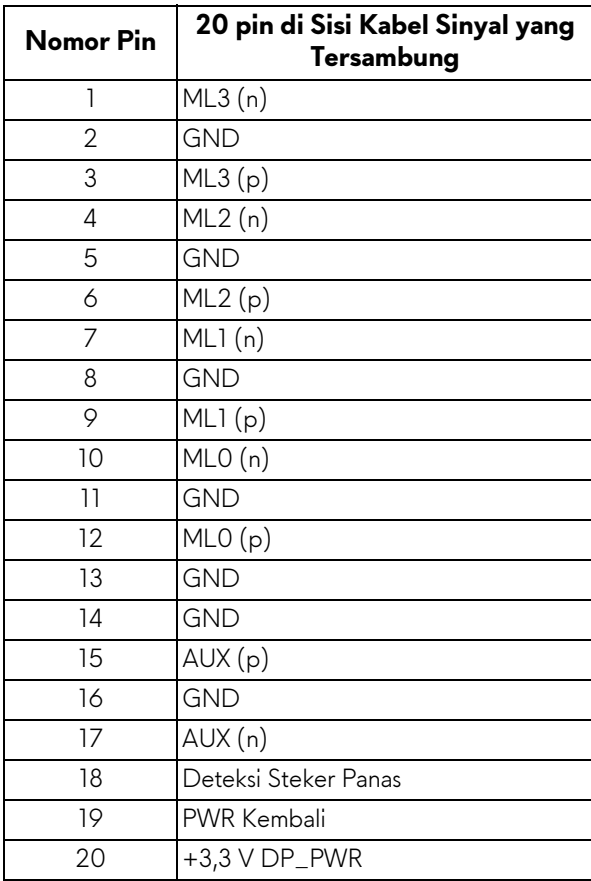

#### **Konektor HDMI**

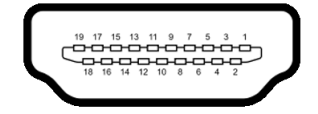

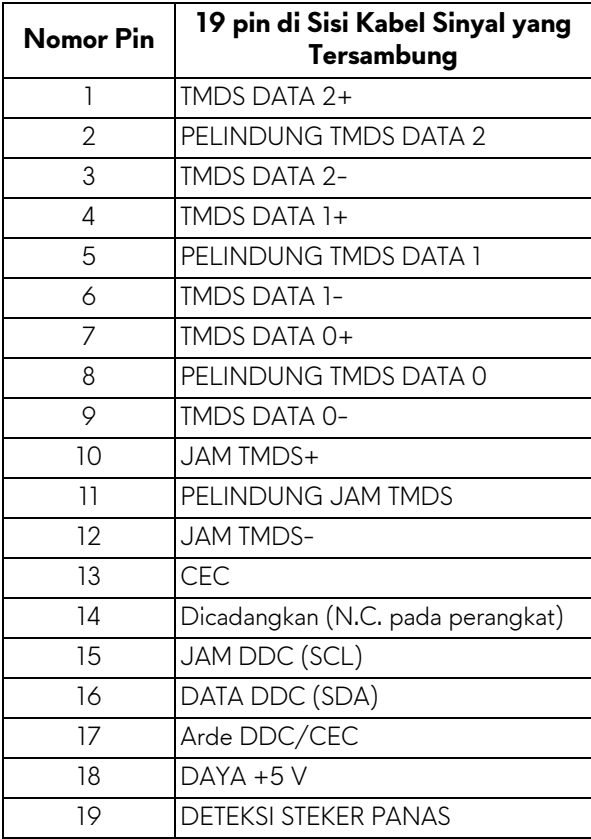

### <span id="page-20-0"></span>**Kemampuan Plug and Play**

Anda dapat menghubungkan monitor dengan semua sistem Plug and Play yang kompatibel. Monitor secara otomatis menyediakan EDID (Extended Display Identification Data) pada sistem komputer menggunakan protokol DDC (Display Data Channel), sehingga sistem dapat berkonfigurasi sendiri dan mengoptimalkan pengaturan monitor. Sebagian besar pemasangan monitor berjalan secara otomatis. Anda dapat memilih pengaturan yang berbeda jika ingin. Untuk informasi tentang cara mengubah pengaturan monitor, lihat **[Mengoperasikan monitor](#page-32-3)**.

### <span id="page-20-1"></span>**Antarmuka Universal Serial Bus (USB)**

Bagian ini memberi informasi tentang port USB yang tersedia pada monitor.

**CATATAN: Monitor ini kompatibel dengan Super-Speed USB 3.0.**

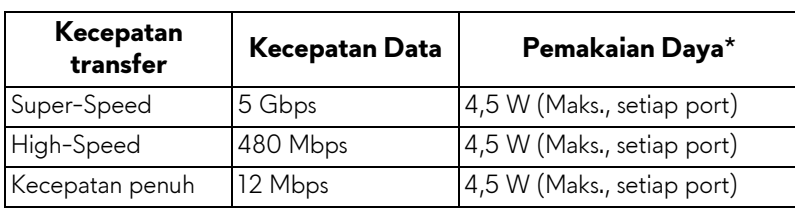

\* Hingga 2 A pada port USB downstream (port dengan ikon baterai **SSE0)** dengan perangkat yang sesuai dengan versi pengisian daya baterai atau perangkat USB normal.

### <span id="page-20-2"></span>**Konektor Upstream USB**

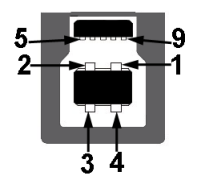

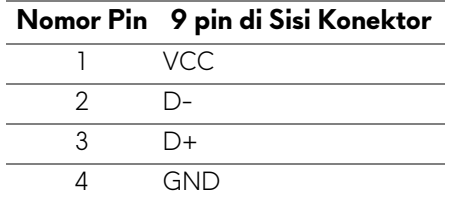

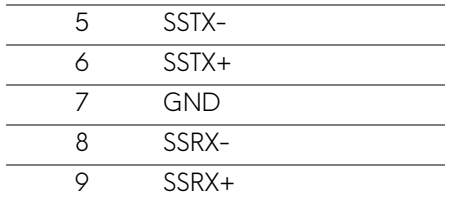

#### <span id="page-21-0"></span>**Konektor downstream USB**

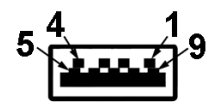

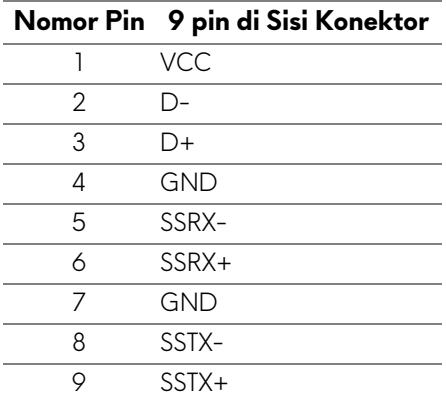

#### <span id="page-21-1"></span>**Port USB**

- 1 x upstream belakang
- 2 x downstream belakang
- 2 x downstream bawah

Port pengisian daya - port dengan ikon **SSGI**; mendukung kemampuan pengisian daya arus cepat hingga 2 A jika perangkat kompatibel dengan BC1.2.

#### **CATATAN: Fungsi USB 3.0 memerlukan komputer yang mendukung USB 3.0.**

**CATATAN: Port USB di monitor hanya berfungsi apabila monitor hidup atau dalam mode Siaga. Jika monitor dimatikan, kemudian dihidupkan, periferal yang terpasang mungkin memerlukan beberapa detik untuk melanjutkan fungsi normal.**

### <span id="page-22-0"></span>**Kebijakan kualitas dan piksel monitor LCD**

Selama proses pembuatan monitor LCD, satu atau beberapa piksel menjadi tetap dalam kondisi yang tidak berubah adalah hal yang biasa terjadi serta sulit diketahui dan tidak memengaruhi kualitas atau kegunaan tampilan. Untuk informasi lebih lanjut tentang Kebijakan Kualitas dan Piksel Monitor Dell, lihat **[www.dell.com/support/monitors](https://www.dell.com/support/monitors)**.

### <span id="page-22-1"></span>**Panduan pemeliharaan**

#### <span id="page-22-2"></span>**Membersihkan Monitor**

**PERHATIAN: Baca dan ikuti [Petunjuk Keselamatan](#page-70-4) sebelum membersihkan monitor.**

#### **PERINGATAN: Sebelum membersihkan monitor, lepaskan kabel daya monitor dari stopkontak.**

Untuk praktik terbaik, ikuti petunjuk dalam daftar di bawah ini saat membuka kemasan, membersihkan, atau menangani monitor:

- Untuk membersihkan layar antistatis, basahi sedikit kain bersih yang lembut dengan air. Jika mungkin, gunakan tisu pembersih layar khusus atau larutan yang sesuai untuk lapisan antistatis. Jangan gunakan benzena, thinner, amonia, pembersih abrasif, atau udara yang terkompresi.
- Gunakan kain hangat yang sedikit lembap untuk membersihkan monitor. Jangan gunakan detergen jenis apa pun karena beberapa detergen meninggalkan bercak putih pada monitor.
- Jika melihat serbuk putih saat mengeluarkan monitor dari kemasan, bersihkan dengan kain.
- Tangani monitor Anda dengan hati-hati karena monitor yang berwarna lebih gelap dapat tergores dan goresan putih akan lebih terlihat dibandingkan dengan monitor yang berwarna lebih terang.
- Untuk mempertahankan kualitas gambar terbaik pada monitor, gunakan screensaver yang berubah secara dinamis dan matikan monitor jika tidak digunakan.

## <span id="page-23-0"></span>**Menyiapkan Monitor**

### <span id="page-23-1"></span>**Memasang Penyangga**

- **CATATAN: Penyangga tidak dipasang di pabrik.**
- **CATATAN: Petunjuk berikut ini hanya berlaku untuk penyangga yang dikirimkan dengan monitor Anda. Jika memasang penyangga yang Anda beli dari sumber lain, ikuti petunjuk penyiapan yang disertakan dengan penyangga.**
- **PERHATIAN: Langkah berikut penting untuk melindungi layar melengkung Anda. Ikuti petunjuk di bawah ini untuk menyelesaikan pemasangan.**
	- **1.** Lepaskan kaki penyangga dan dasar dudukan dari bantalan busa dalam kotak.

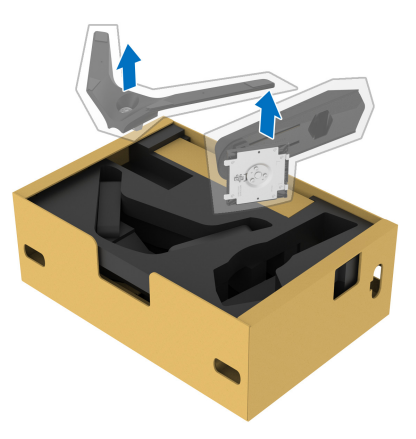

- **2.** Luruskan dan tempatkan kaki penyangga di dasar dudukan.
- **3.** Buka gagang sekrup di bagian bawah dasar dudukan dan putar searah jarum jam untuk mengencangkan rakitan penyangga.

**4.** Tutup gagang sekrup.

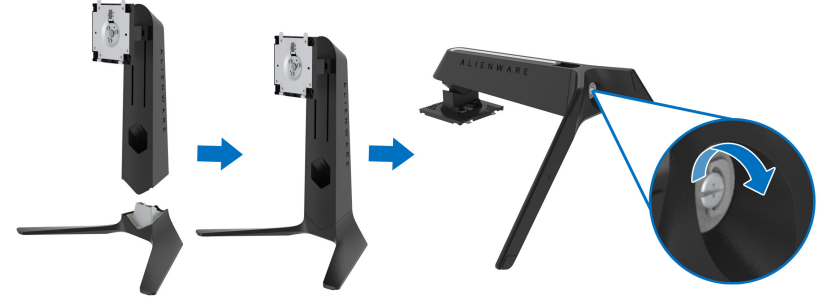

**5.** Buka penutup pelindung di monitor untuk mengakses slot VESA di monitor.

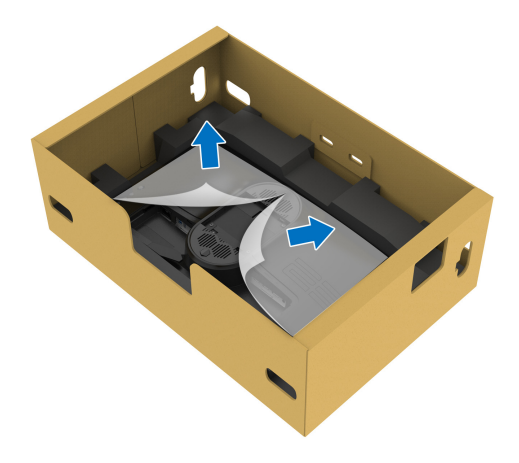

- **PERHATIAN: Saat menghubungkan rakitan penyangga ke layar, jangan meletakkan kaki penyangga secara langsung di atas panel belakang layar. Jika dilakukan dapat merusak pin pogo pada penyangga karena ketidaklurusan.**
	- **6.** Masukkan tab dengan hati-hati di kaki penyangga ke dalam slot di penutup belakang layar dan turunkan rakitan penyangga sampai terpasang dengan benar.

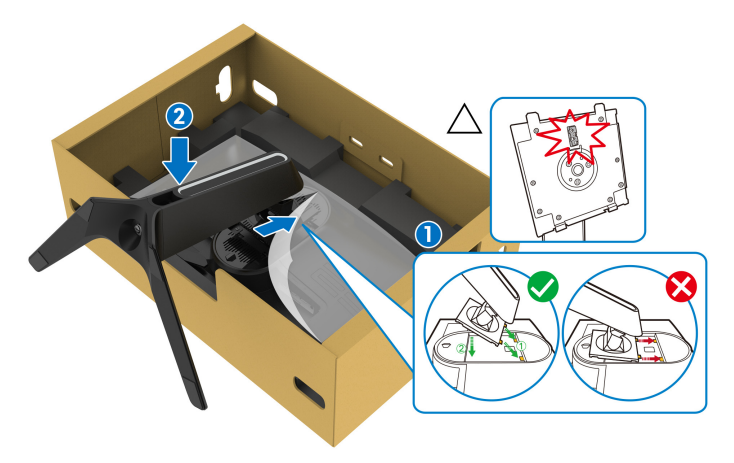

- **7.** Atur kabel daya melalui slot manajemen kabel di penyangga dan melalui klip manajemen kabel di bagian belakang layar.
- **8.** Sambungkan kabel yang ke monitor.

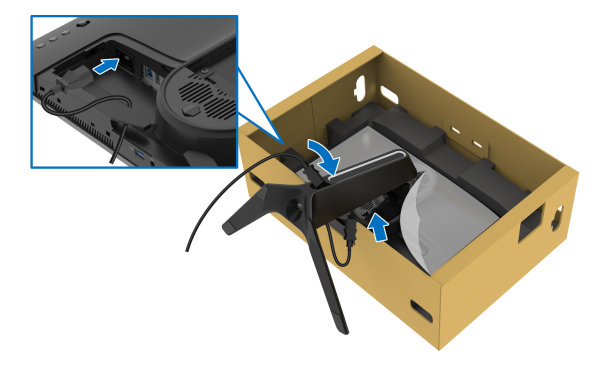

**9.** Atur kabel yang diperlukan, seperti kabel upstream USB, kabel downstream USB (opsional, tidak termasuk kabel), kabel HDMI, dan kabel DisplayPort melalui slot manajemen kabel pada penyangga.

**10.**Sambungkan kabel yang diperlukan ke monitor.

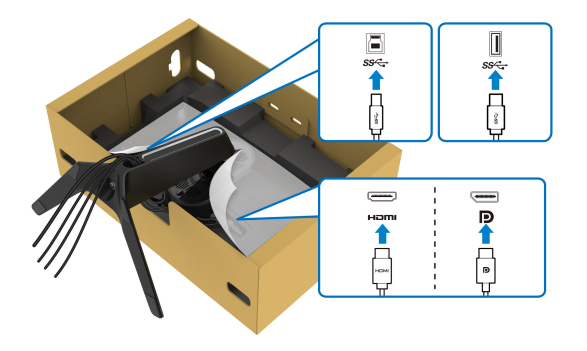

- **CATATAN: Monitor Dell dirancang agar berfungsi secara optimal dengan kabel kotak masuk Dell yang disertakan. Dell tidak menjamin kualitas dan performa jika tidak menggunakan kabel non-Dell.**
- **CATATAN: Atur setiap kabel dengan rapi sehingga kabel diatur sebelum penutup I/O dipasang.**
- **PERHATIAN: Jangan mencolokkan kabel daya ke stopkontak dinding atau menghidupkan monitor sebelum diperintahkan untuk melakukannya.**
	- **11.** Tahan kaki penyangga dan angkat monitor dengan hati-hati, lalu letakkan di permukaan rata.

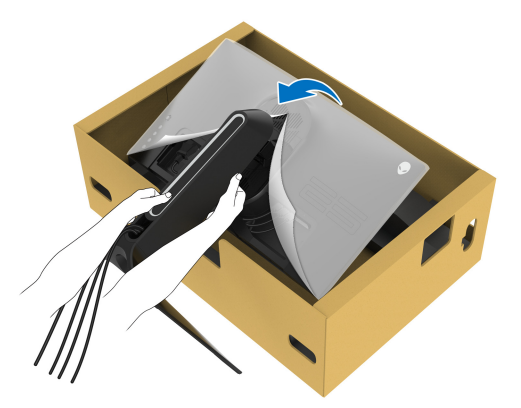

**PERHATIAN: Tahan kaki penyangga dengan erat saat mengangkat monitor untuk menghindari kerusakan yang tidak disengaja.**

**12.** Lepaskan tutup pelindung dari monitor.

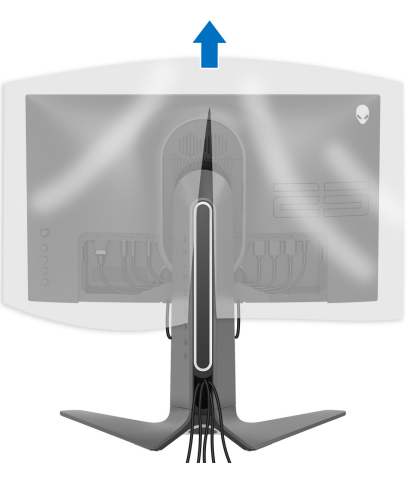

**13.** Geser slot di tutup I/O ke dalam slot di tutup belakang layar sampai tepat di tempatnya.

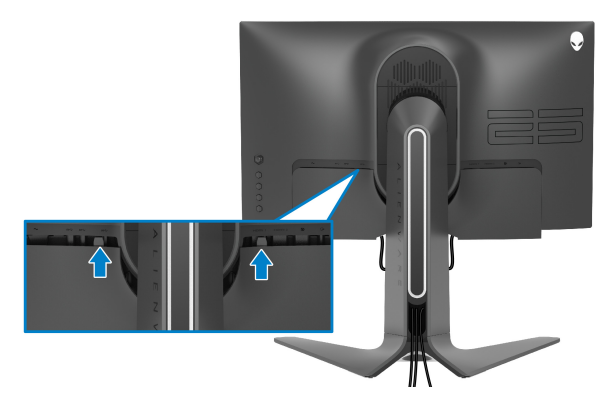

**CATATAN: Pastikan semua kabel melewati penutup I/O dan slot manajemen kabel di kaki penyangga.**

### <span id="page-28-0"></span>**Menyambungkan komputer**

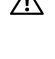

**PERINGATAN: Sebelum memulai prosedur apapun di bagian ini, ikuti [Petunjuk Keselamatan](#page-70-4).**

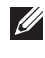

**CATATAN: Jangan sambungkan semua kabel ke komputer secara bersamaan.**

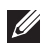

#### **CATATAN: Gambar hanya sebagai ilustrasi. Tampilan komputer dapat beragam.**

Untuk menyambungkan monitor ke komputer:

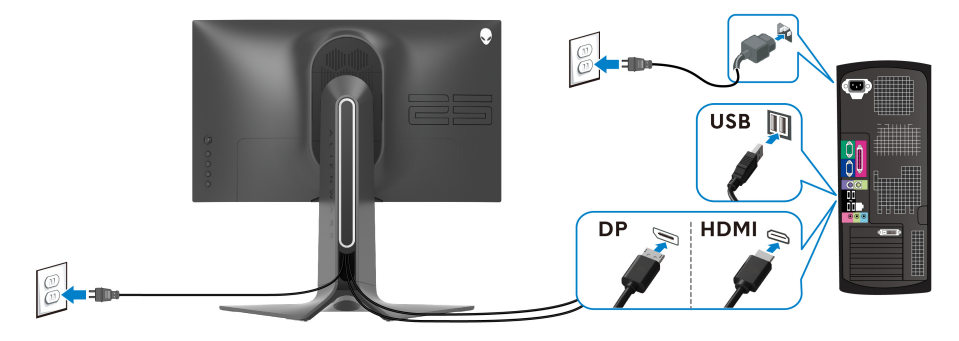

- **1.** Sambungkan ujung lain kabel DisplayPort atau kabel HDMI ke komputer.
- **2.** Sambungkan ujung lain kabel USB 3.0 upstream ke port USB 3.0 yang tepat di komputer.
- **3.** Sambungkan periferal USB 3.0 ke port downstream USB 3.0 pada monitor.
- **4.** Pasang kabel daya komputer dan monitor ke stopkontak.
- **5.** Hidupkan monitor dan komputer.

Jika monitor menampilkan gambar, berarti pemasangan selesai. Jika tidak menampilkan gambar, lihat **[Masalah Umum](#page-65-1)**.

### <span id="page-29-0"></span>**Melepaskan penyangga monitor**

**CATATAN: Agar layar tidak tergores sewaktu penyangga dilepaskan, pastikan monitor diletakkan di permukaan yang lembut dan bersih.**

**CATATAN: Petunjuk berikut ini hanya berlaku untuk memasang penyangga yang dikirimkan dengan monitor Anda. Jika memasang penyangga yang Anda beli dari sumber lain, ikuti petunjuk penyiapan yang disertakan dengan penyangga.**

Untuk melepaskan penyangga:

- **1.** Matikan monitor.
- **2.** Lepaskan kabel dari komputer.
- **3.** Letakkan monitor di atas kain lembut atau bantal.
- **4.** Dengan hati-hati geser dan lepaskan tutup I/O dari monitor.

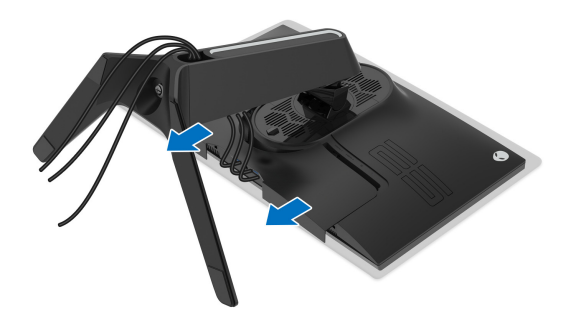

**5.** Lepaskan kabel dari monitor dan geser kabel melalui slot manajemen kabel di kaki penyangga.

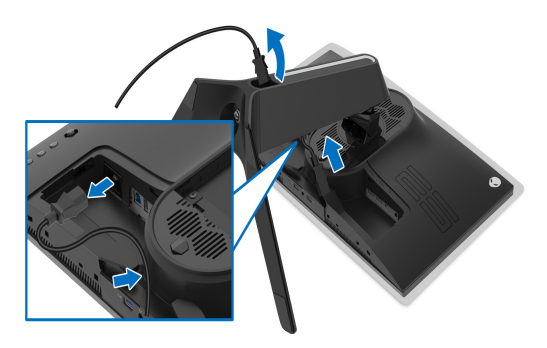

**6.** Tekan terus tombol pelepas penyangga.

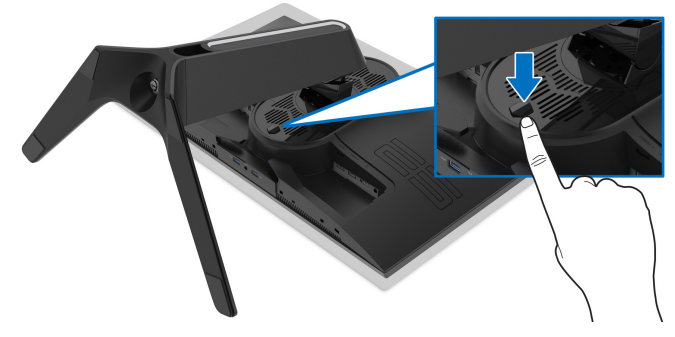

**7.** Angkat penyangga untuk melepaskan dari monitor.

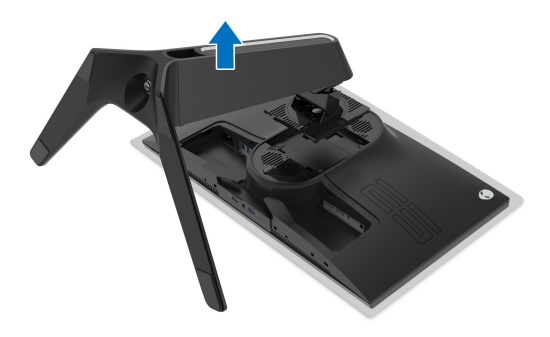

### <span id="page-31-0"></span>**Pemasangan di dinding VESA (opsional)**

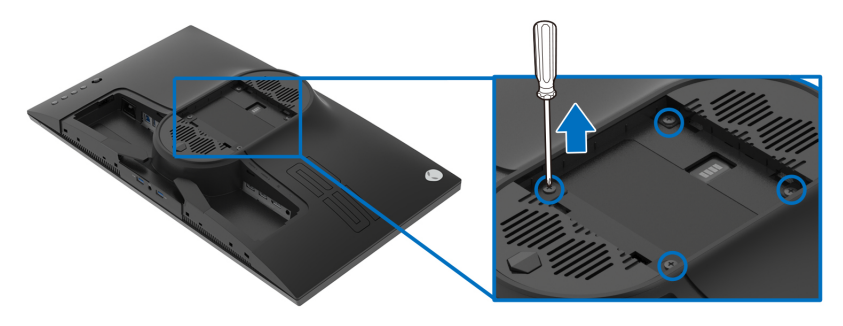

(Dimensi sekrup: M4 x 10 mm)

Lihat petunjuk yang diberikan bersama alat pemasangan dinding VESA yang kompatibel.

- **1.** Letakkan panel monitor di atas kain lembut atau bantal di atas permukaan rata dan stabil.
- **2.** Lepaskan penyangga monitor. (Lihat **[Melepaskan penyangga monitor](#page-29-0)**.)
- **3.** Gunakan obeng kepala silang Phillips untuk melepaskan keempat sekrup pengencang penutup plastik.
- **4.** Pasang braket pemasangan alat pemasangan dinding ke monitor.
- **5.** Pasang monitor di dinding. Untuk informasi lebih lanjut, lihat dokumentasi yang disertakan dengan alat pemasangan di dinding.
- **CATATAN: Hanya untuk digunakan dengan Braket Pemasangan di Dinding yang Terdaftar pada UL dengan kapasitas berat atau beban minimum sebesar 16,60 kg.**

## <span id="page-32-3"></span><span id="page-32-0"></span>**Mengoperasikan monitor**

### <span id="page-32-1"></span>**Menghidupkan monitor**

Tekan tombol daya untuk menghidupkan monitor.

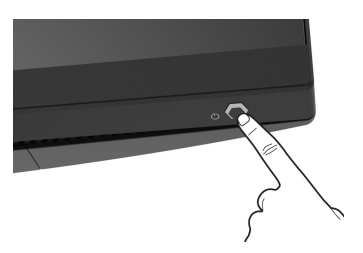

### <span id="page-32-2"></span>**Menggunakan kontrol joystick**

Gunakan kontrol joystick di bagian belakang monitor untuk menyesuaikan OSD.

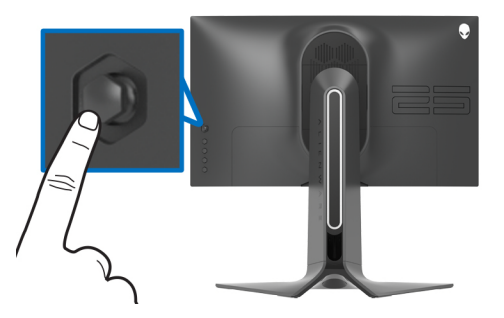

- **1.** Tekan tombol joystick untuk meluncurkan menu utama OSD.
- **2.** Gerakkan joystick naik/turun/ke kiri/ke kanan untuk mengaktifkan/ menonaktifkan opsi.
- **3.** Tekan tombol joystick lagi untuk mengonfirmasikan pengaturan dan keluar.

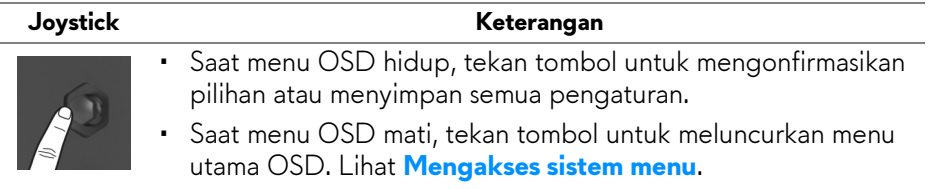

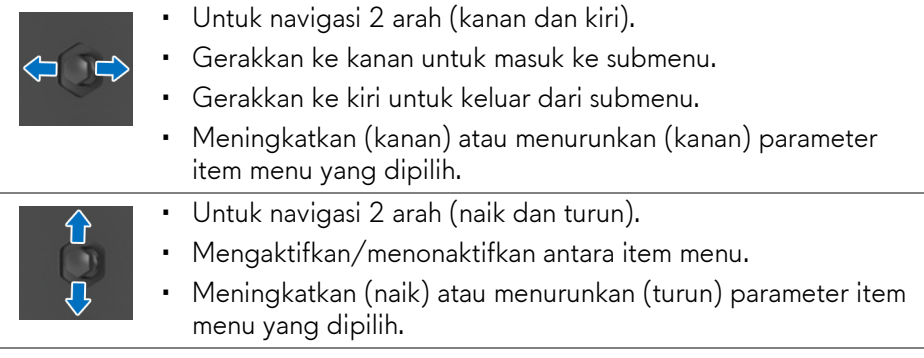

### <span id="page-33-0"></span>**Menggunakan kontrol panel belakang**

Gunakan tombol kontrol di bagian belakang monitor untuk mengakses menu OSD dan tombol pintasan.

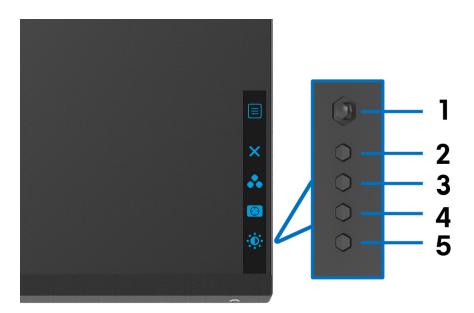

Tabel berikut menjelaskan tentang tombol panel belakang:

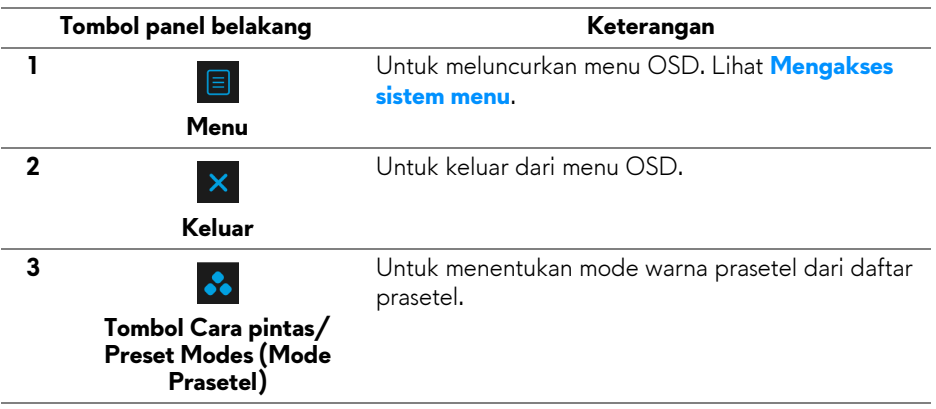

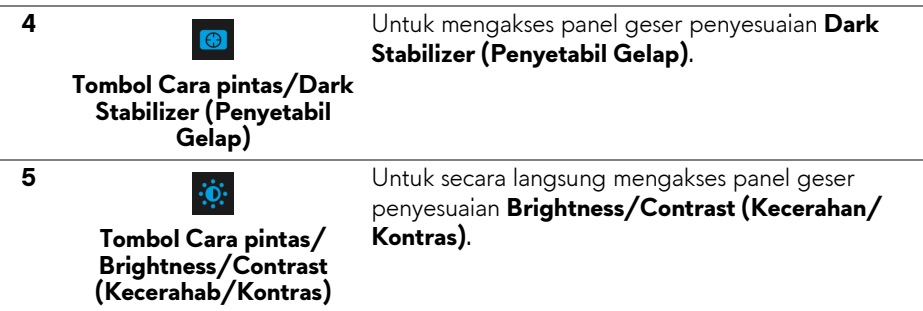

Jika Anda menekan salah satu tombol ini (tidak termasuk tombol joystick), Bilah Status OSD muncul sehingga Anda dapat mengetahui pengaturan aktif beberapa fungsi OSD.

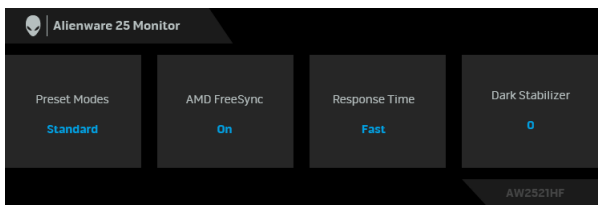

### <span id="page-34-0"></span>**Menggunakan menu OSD (Tampilan di Layar)**

#### <span id="page-34-1"></span>**Mengakses sistem menu**

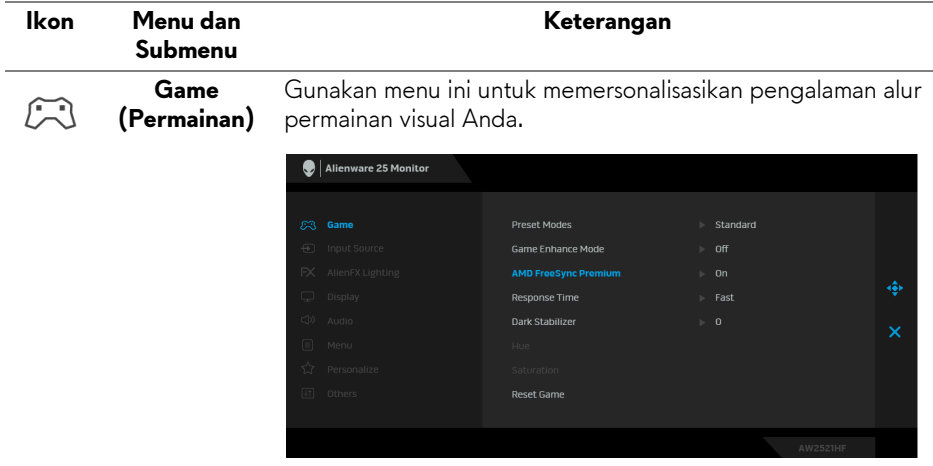

#### **Preset Modes (Mode Prasetel)**

Dengan tombol ini Anda dapat memilih dari daftar mode warna prasetel.

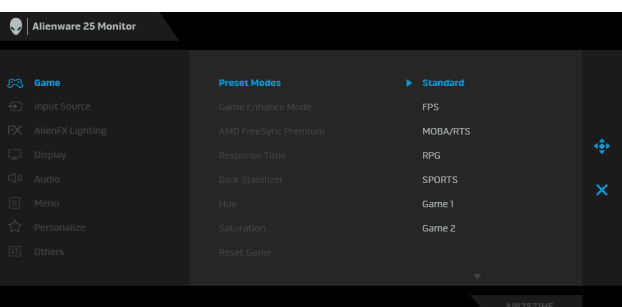

- **Standard (Standar)**: Memuat pengaturan warna default monitor. Ini adalah mode prasetel default.
- **FPS**: Isi setelan warna yang ideal untuk permainan (FPS) (Tembak-menembak orang-pertama).
- **MOBA/RTS**: Memuat pengaturan warna yang ideal untuk permainan Multiplayer Arena Pertarungan Online Multipemain (MOBA) dan Strategi Waktu Nyata (RTS).
- **RPG**: Isi setelan warna yang ideal untuk permainan Permainan Peran Video (RPG).
- **SPORTS (OLAHRAGA)**: Memuat pengaturan warna yang ideal untuk permainan olahraga.
- **Game 1 (Permainan 1)/Game 2 (Permainan 2)/Game 3 (Permainan 3)**: Memungkinkan Anda menyesuaikan pengaturan warna untuk kebutuhan permainan Anda.
- **ComfortView**: Kurangi tingkat cahaya biru yang dipancarkan dari layar untuk membuat penglihatan lebih nyaman untuk mata Anda.

**PERINGATAN: Kemungkinan efek jangka panjang emisi cahaya biru dari monitor dapat menyebabkan cedera diri seperti ketegangan mata digital, kelelahan mata dan kerusakan pada mata. Menggunakan monitor dalam jangka waktu lama juga dapat menyebabkan rasa sakit pada bagian tubuh seperti leher, lengan, punggung dan bahu.**

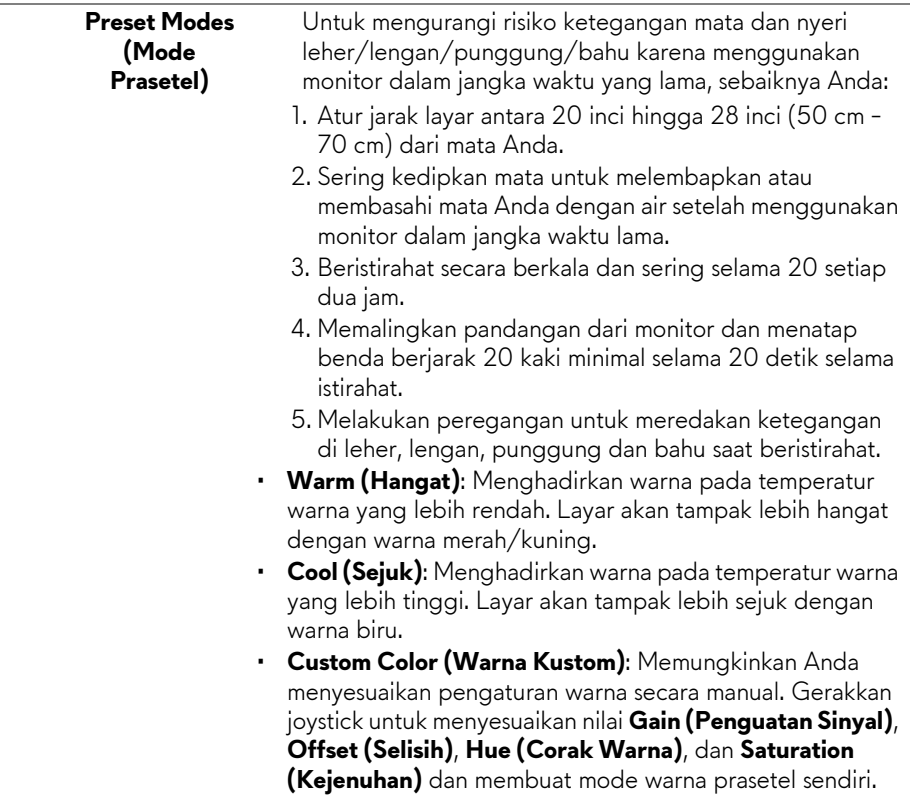

### **Mode (Mode Peningkatan Permainan)**

**Game Enhance**  Fitur ini menawarkan tiga fungsi yang tersedia untuk meningkatkan pengalaman alur permainan Anda.

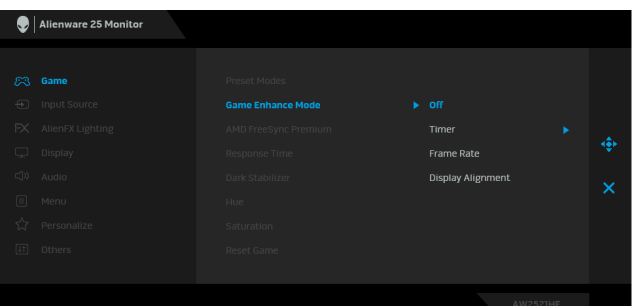

#### • **Off (Mati)**

Pilih untuk menonaktifkan fungsi pada **Game Enhance Mode (Mode Peningkatan Permainan)**.

#### • **Timer (Pengatur waktu)**

Memungkinkan Anda mengaktifkan atau menonaktifkan pengatur waktu di sudut kiri atas layar. Pengatur waktu menampilkan waktu yang telah dilewati sejak permainan dimulai. Pilih opsi dari daftar interval waktu agar Anda dapat senantiasa mengetahui sisa waktu.

• **Frame Rate (Laju Bingkai)**

Dengan memilih **On (Hidup)** Anda dapat menampilkan bingkai aktif per detik ketika bermain permainan. Semakin tinggi laju, semakin halus gerakan yang ditampilkan.

#### • **Display Alignment (Penyelarasan Layar)**

Aktifkan fungsi ini untuk membantu memastikan penyelarasan sempurna konten video dari beberapa layar.

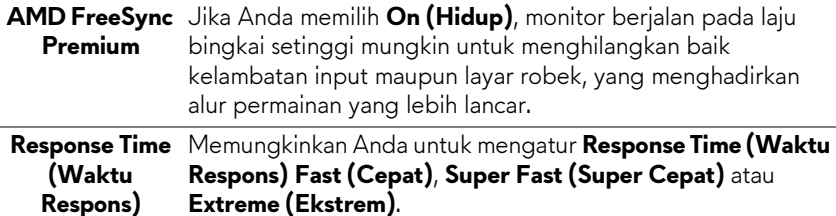

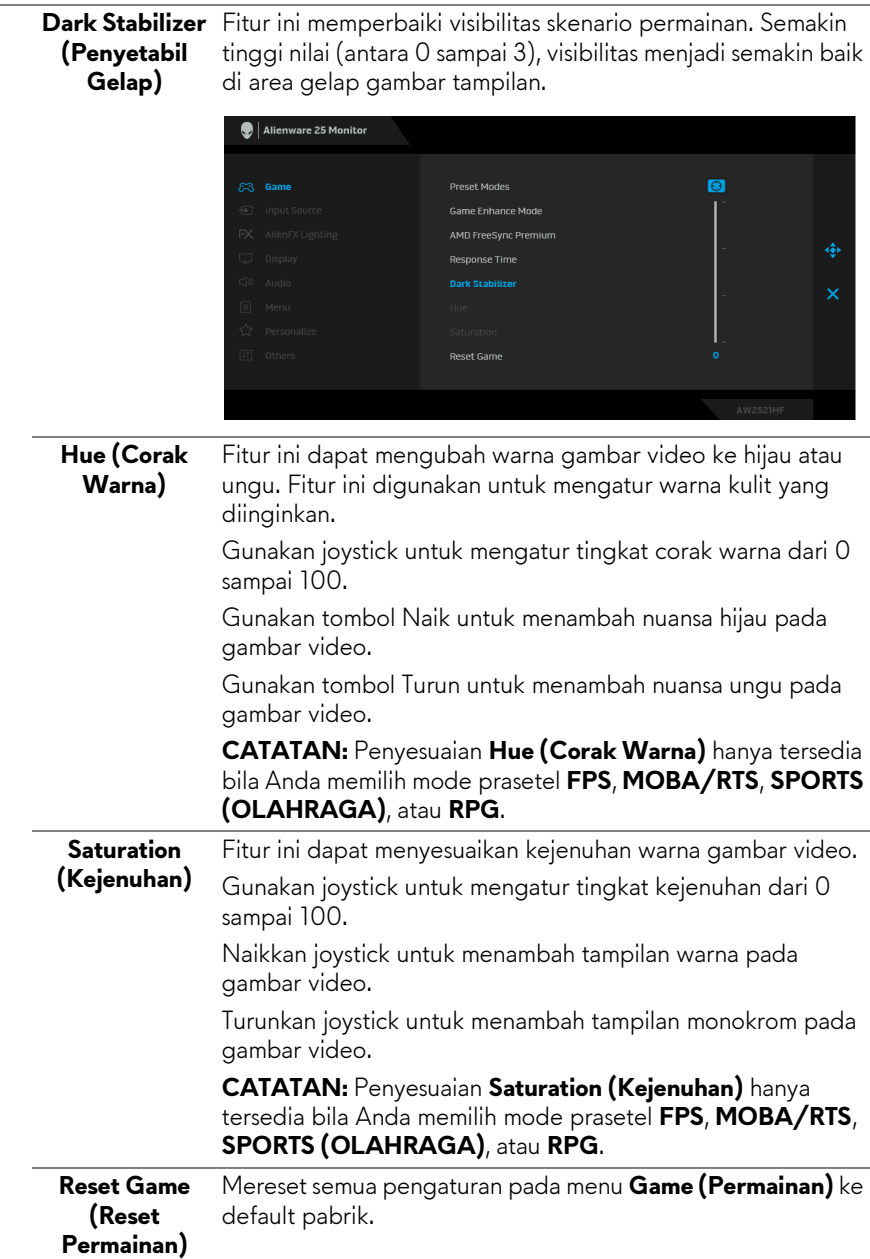

<span id="page-39-0"></span>**Input Source (Sumber Input)** Gunakan menu **Input Source (Sumber Input)** untuk memilih di antara berbagai sinyal video yang mungkin tersambung ke monitor.

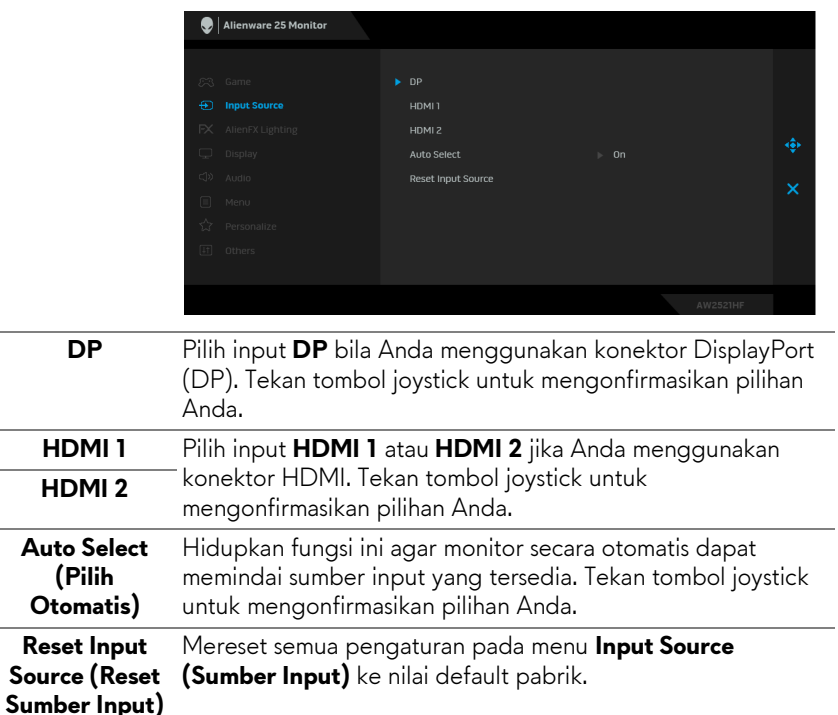

**(Pencahayaan**  Gunakan menu ini untuk menyesuaikan pengaturan lampu LED untuk tombol Daya, logo Alienware, dan strip lampu di penyangga.

**AlienFX Lighting** 

 $FX$ 

**AlienFX)**

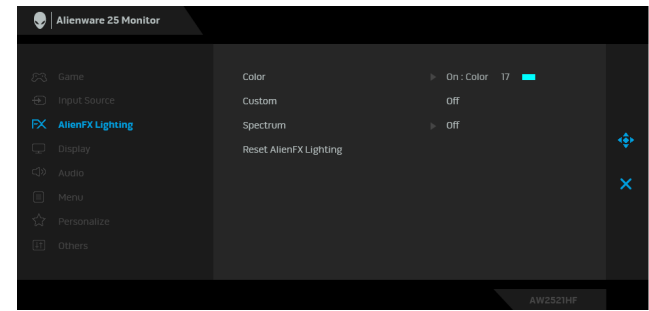

**Color (Warna)** Untuk menentukan warna pencahayaan LED, pilih **On (Hidup)** dan turunkan joystick untuk menyoroti opsi **Custom Color (Warna Kustom)**.

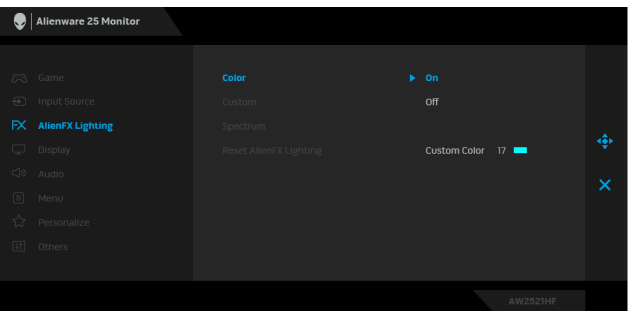

Kemudian Anda dapat membuat pilihan dari daftar 20 warna yang tersedia dengan menaikkan atau menurunkan joystick.

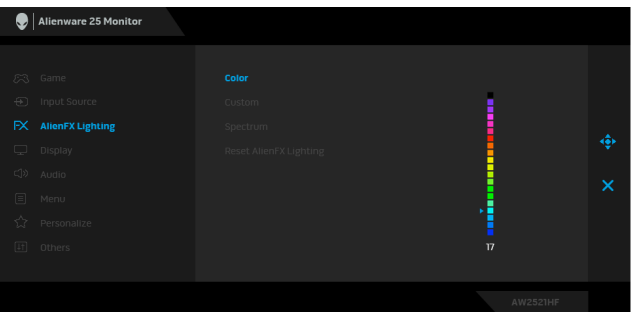

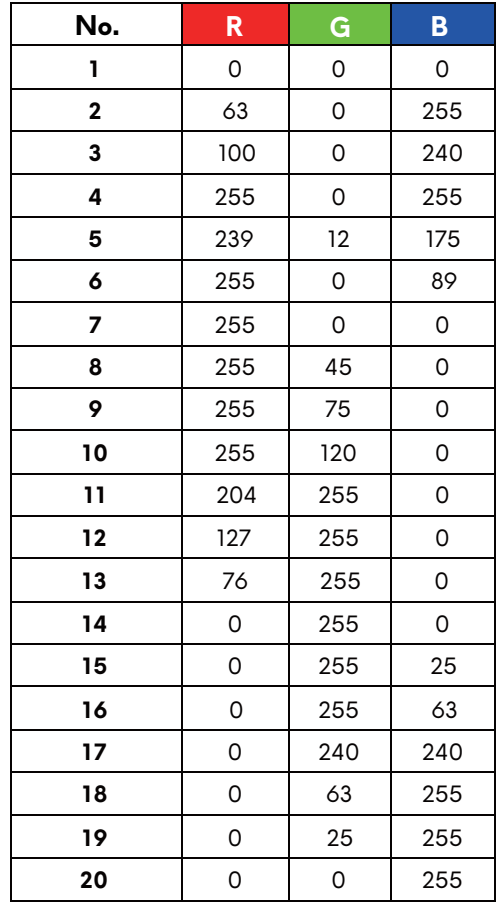

Tabel berikut menggambarkan nomor warna dan kode RGB yang digunakan untuk 20 warna LED.

Untuk menonaktifkan lampu AlienFX, pilih **Off (Mati)**.

**CATATAN:** Fungsi ini hanya tersedia apabila **Spectrum (Spektrum)** dinonaktifkan.

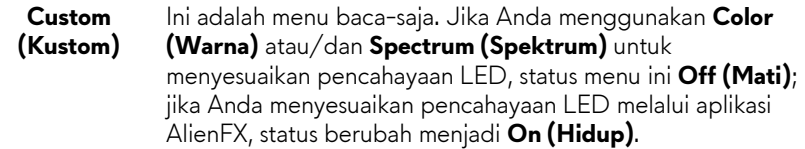

#### **Spectrum (Spektrum)**

Jika Anda memilih **On (Hidup)**, pencahayaan LED menyala dan berubah warna sesuai urutan spektrum warna: merah, oranye, kuning, nilai, indigo, dan violet.

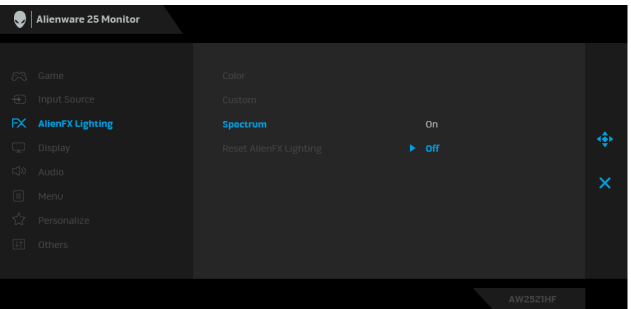

<span id="page-42-0"></span>**Reset AlienFX**  Mereset semua pengaturan pada menu **AlienFX Lighting Lighting (Reset (Pencahayaan AlienFX)** ke nilai default pabrik. **Pencahayaan AlienFX)**

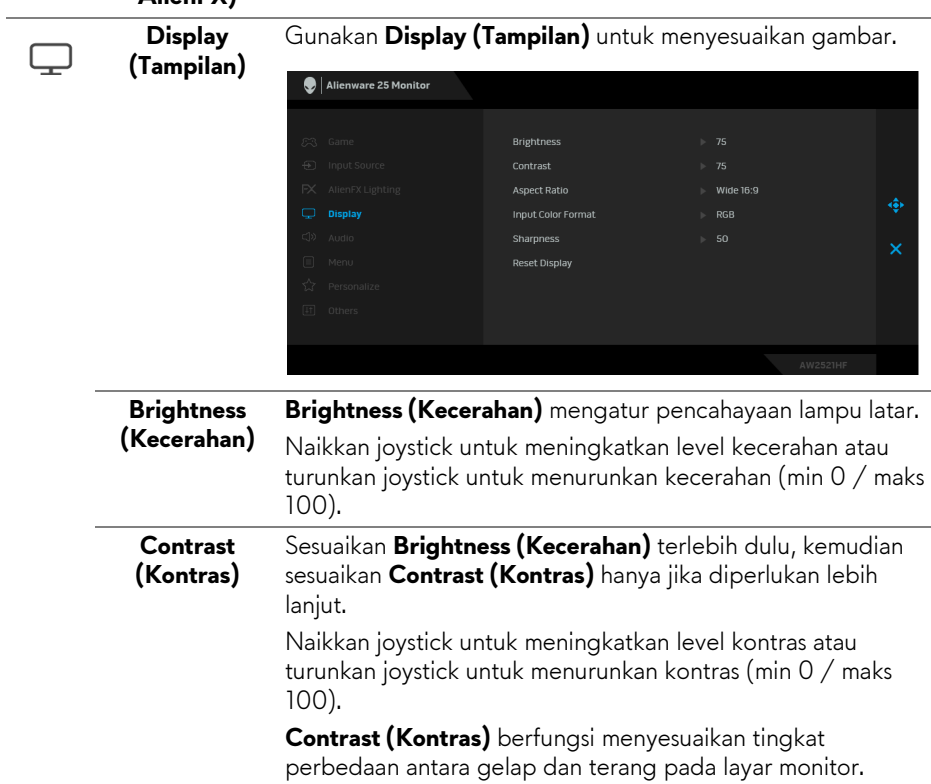

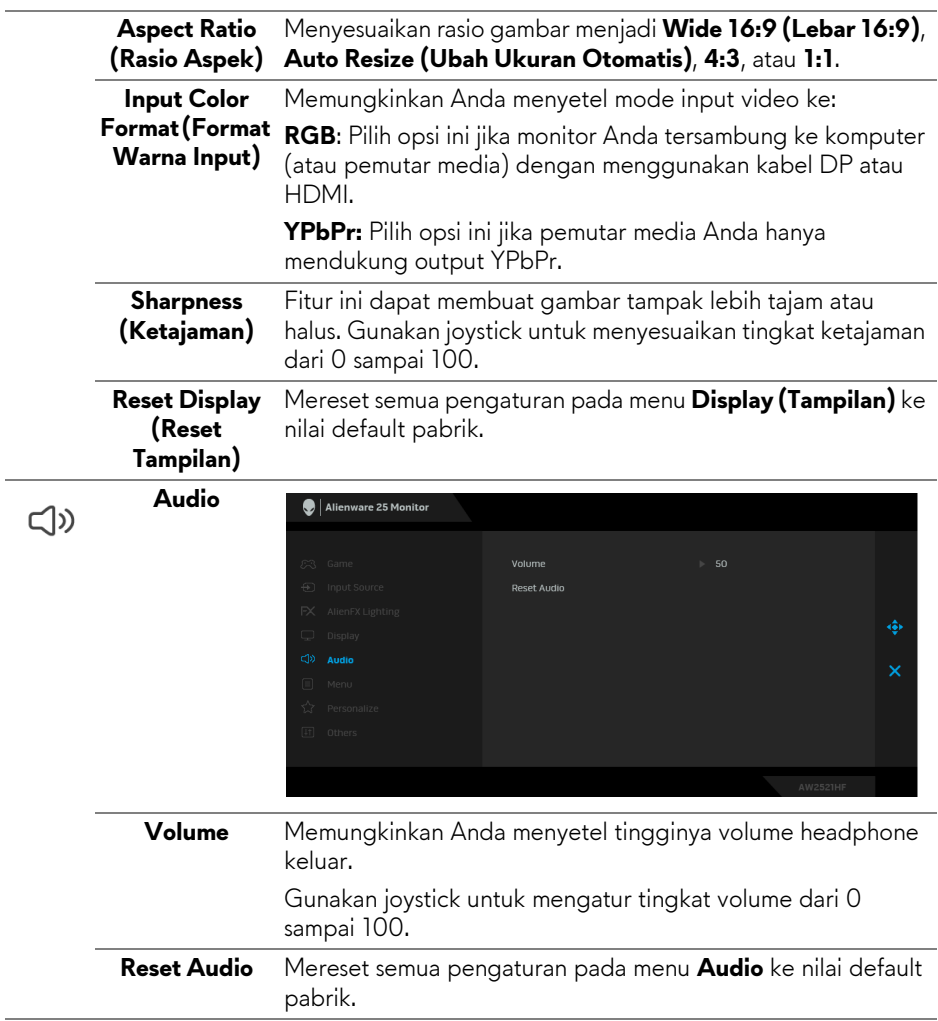

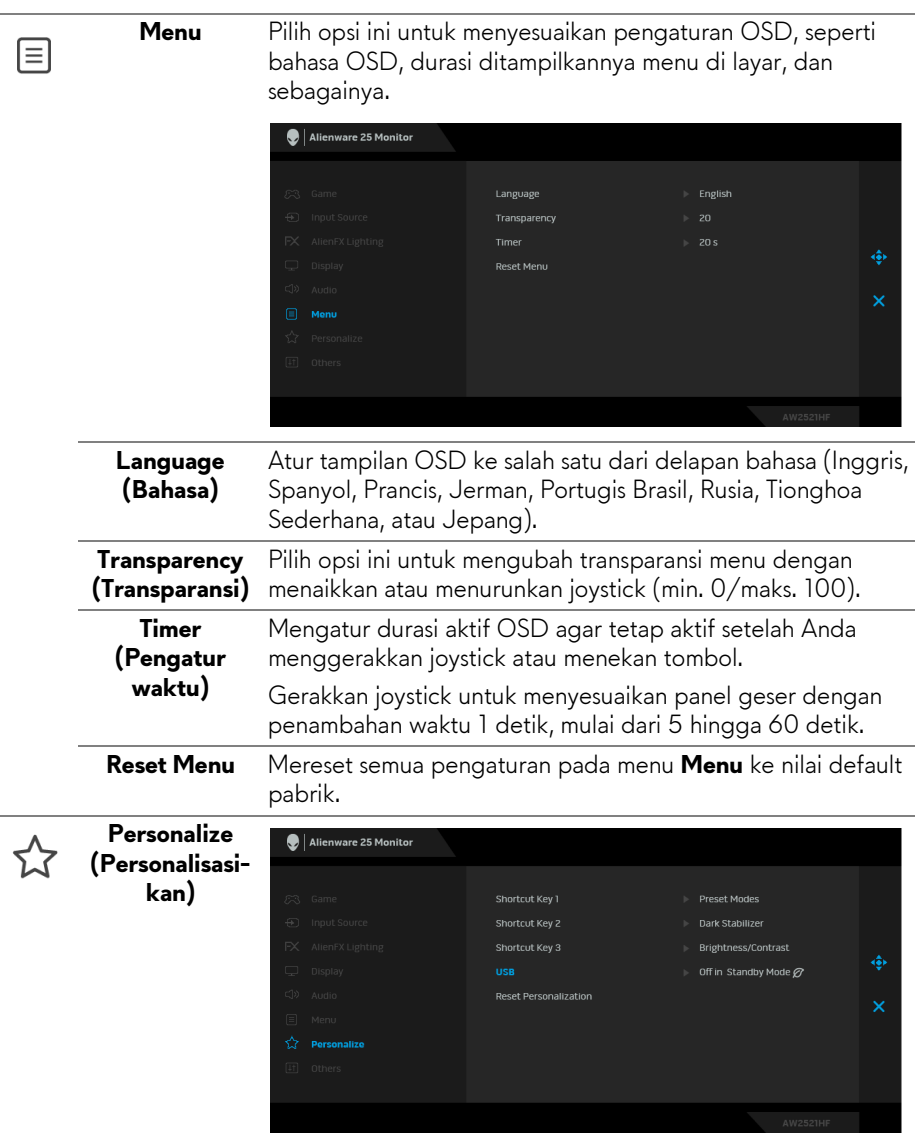

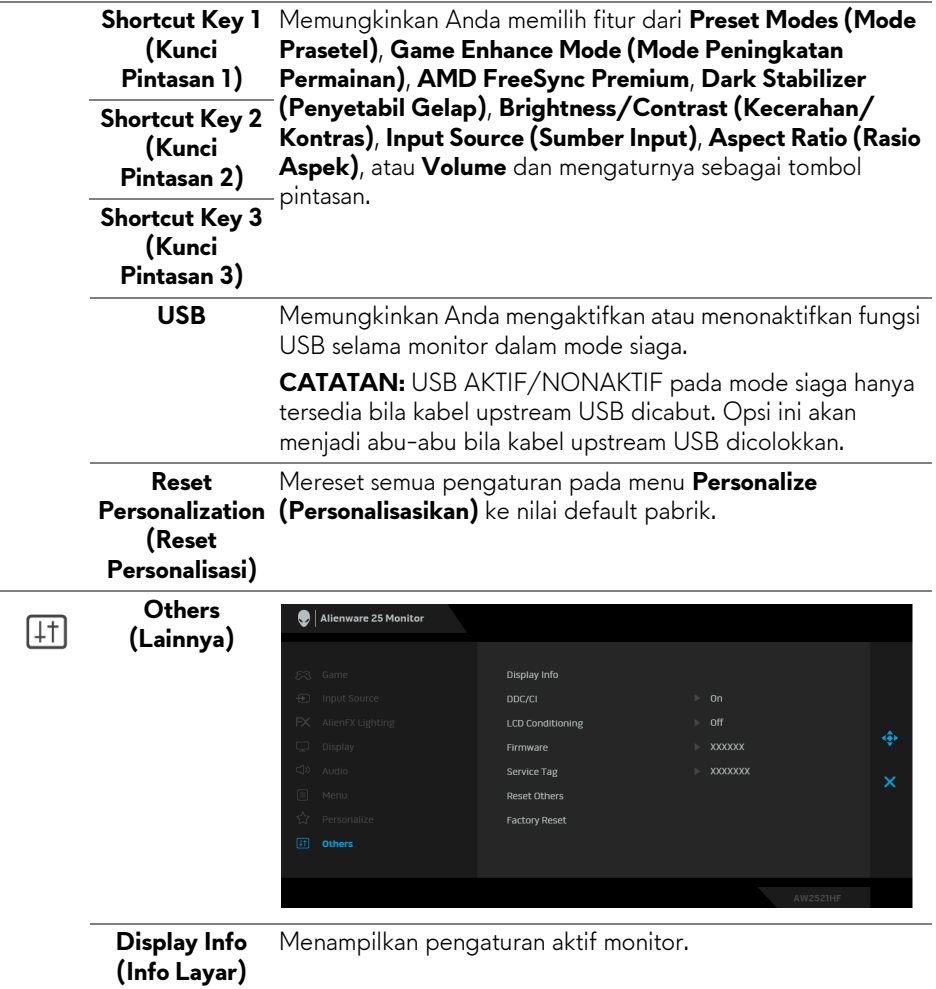

**DDC/CI** DDC/CI (Display Data Channel/Command Interface) memungkinkan parameter monitor (kecerahan, keseimbangan warna, dsb) disesuaikan melalui perangkat lunak di komputer.

> Anda dapat menonaktifkan fitur ini dengan memilih **Off (Mati)**.

Aktifkan fitur ini untuk memperoleh pengalaman pengguna yang terbaik dan performa monitor yang optimal.

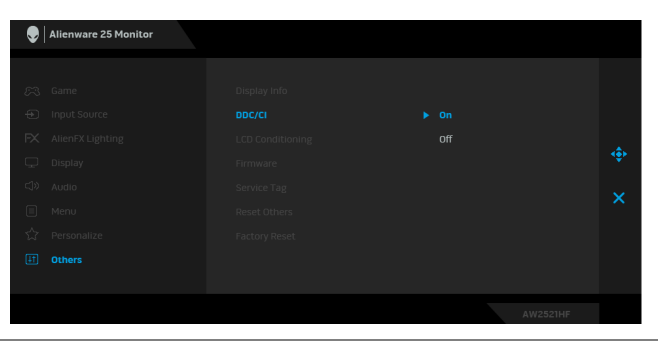

#### **LCD Conditioning (Pengondisian LCD)**

Membantu mengurangi retensi gambar yang sesekali terjadi. Tergantung pada tingkat retensi gambar, program ini mungkin memerlukan waktu untuk dijalankan. Anda dapat mengaktifkan fitur ini dengan memilih **On (Hidup)**.

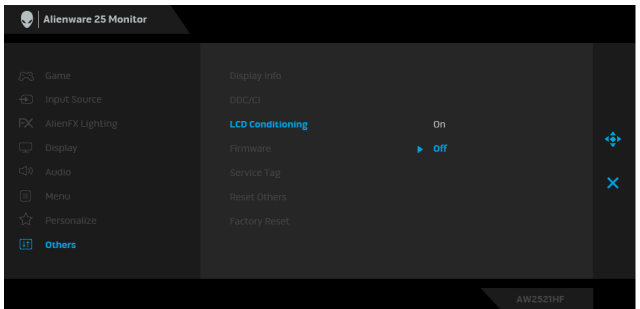

**Firmware (Perangkat tegar)** Menampilkan versi firmware monitor Anda. **Service Tag (Tag Servis)** Menampilkan tag servis monitor Anda. String ini diperlukan jika Anda mencari dukungan telepon, memeriksa status jaminan, memperbarui driver di situs web Dell, dsb. **Reset Others (Reset Lainnya)** nilai default pabrik. Mereset semua pengaturan pada menu **Others (Lainnya)** ke **Factory Reset** Mereset semua pengaturan OSD ke nilai default pabrik. **(Reset Pabrik)**

#### <span id="page-47-0"></span>**Pesan Peringatan OSD**

Bila monitor tidak mendukung mode resolusi khusus, Anda akan melihat pesan berikut ini:

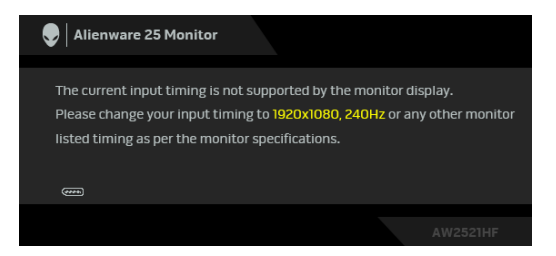

#### **CATATAN: Pesan ini bisa agak berbeda sesuai dengan sinyal input terhubung.**

Ini berarti monitor tidak dapat disinkronisasikan dengan sinyal yang diterima dari komputer. Lihat **[Spesifikasi monitor](#page-12-1)** untuk jangkauan frekuensi Horizontal dan Vertikal yang dapat dicapai oleh monitor ini. Mode yang disarankan adalah 1920 x 1080.

Anda akan melihat pesan berikut sebelum fungsi **DDC/CI** dinonaktifkan:

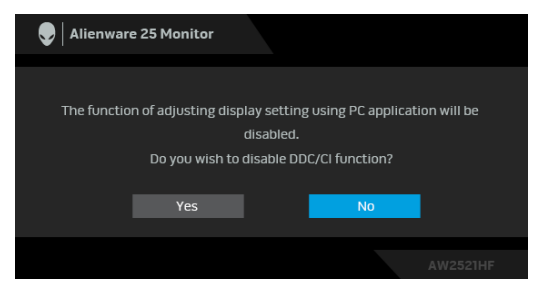

Saat Anda menyesuaikan tingkat **Brightness (Kecerahan)** untuk pertama kalinya, pesan berikut muncul:

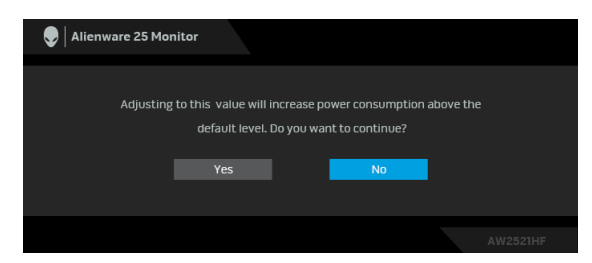

**CATATAN: Jika Anda memilih Yes (Ya), pesan tidak akan muncul kali berikutnya Anda ingin mengubah pengaturan Brightness (Kecerahan).** Apabila **USB** diatur ke **On in Standby Mode (Hidup dalam Mode Siaga)** untuk pertama kalinya, pesan berikut muncul:

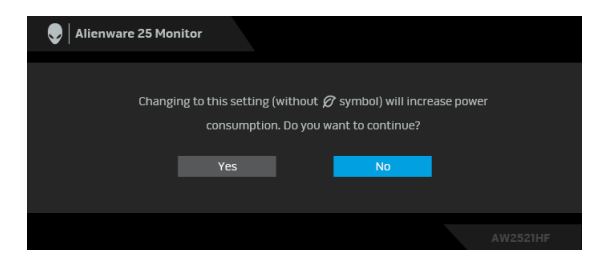

#### **CATATAN: Jika Anda memilih Yes (Ya), pesan tidak akan muncul kali berikutnya Anda ingin mengubah pengaturan USB.**

Bila monitor beralih ke mode Siaga, pesan berikut akan ditampilkan:

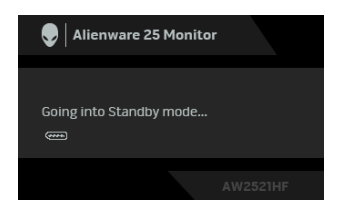

Aktifkan komputer, kemudian hidupkan monitor agar dapat mengakses **[Menggunakan menu OSD \(Tampilan di Layar\)](#page-34-0)**.

#### **CATATAN: Pesan ini bisa agak berbeda sesuai dengan sinyal input terhubung.**

Jika Anda menekan tombol apa pun selain tombol daya, salah satu pesan berikut akan ditampilkan, tergantung pada input yang dipilih:

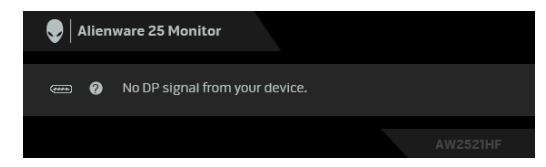

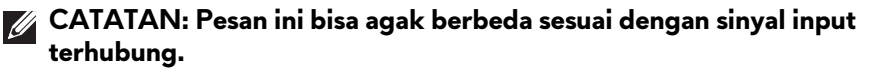

Jika input HDMI atau DP dipilih dan kabel yang sesuai tidak tersambung, kotak dialog mengambang seperti yang ditunjukkan di bawah ini akan muncul.

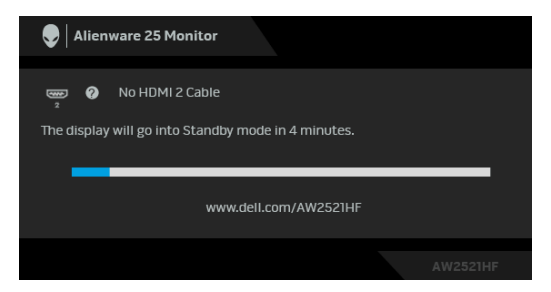

#### **CATATAN: Pesan ini bisa agak berbeda sesuai dengan sinyal input terhubung.**

Jika **Factory Reset (Reset Pabrik)** dipilih, pesan berikut akan muncul:

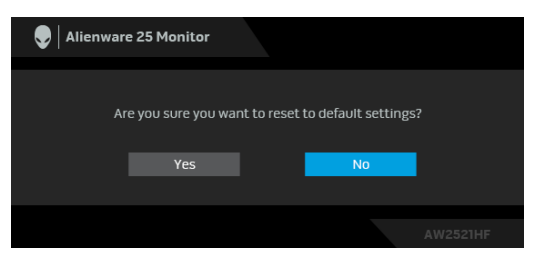

Lihat **[Mengatasi Masalah](#page-63-2)** untuk informasi selengkapnya.

### <span id="page-50-0"></span>**Mengunci tombol kontrol panel belakang**

Anda dapat mengunci tombol kontrol panel belakang untuk mencegah akses ke menu OSD dan/atau tombol daya.

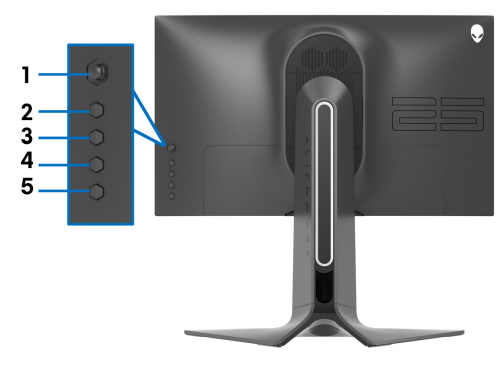

Untuk mengunci tombol:

- **1.** Tekan dan tahan **Tombol 5** selama empat detik, menu muncul di layar.
- **2.** Pilih salah satu opsi berikut:
	- **Menu Buttons (Tombol Menu)**: Pilih opsi ini untuk mengunci semua tombol menu OSD kecuali tombol Daya.
	- **Power Button (Tombol Daya)**: Pilih opsi ini untuk mengunci tombol Daya saja.
	- **Menu + Power Buttons (Tombol Menu + Daya)**: Pilih opsi ini untuk mengunci semua tombol di kontrol panel belakang.

Untuk membuka kunci tombol, tekan dan tahan **Tombol 5** selama empat detik sampai menu muncul di layar. Pilih **Ikon buka kunci fa untuk membuka kunci** tombol.

### <span id="page-51-0"></span>**Mengatur Resolusi Maksimum**

Mengatur resolusi Maksimum pada monitor:

Pada Windows 7, Windows 8, dan Windows 8.1:

- **1.** Hanya untuk Windows 8 dan Windows 8.1, pilih ubin Desktop untuk beralih ke desktop klasik.
- **2.** Klik-kanan pada dekstop dan klik **Resolusi Layar**.
- **3.** Klik Daftar menurun ke Bawah pada Resolusi Layar dan pilih **1920 x 1080**.
- **4.** Klik **OK**.

Pada Windows 10:

**1.** Klik kanan di desktop lalu klik **Pengaturan Tampilan**.

#### **2.** Klik **Pengaturan tampilan lanjutan**.

- **3.** Klik daftar menurun pada **Resolusi** dan pilih **1920 x 1080**.
- **4.** Klik **Terapkan**.

Jika Anda tidak melihat 1920 x 1080 sebagai opsi, Anda mungkin perlu memperbarui driver grafis Anda. Tergantung pada komputer Anda, selesaikan salah satu prosedur berikut:

Jika Anda memiliki desktop atau laptop Dell:

• Buka **[www.dell.com/support](https://www.dell.com/support)**, masukkan tag layanan, lalu unduh driver terbaru untuk kartu grafis Anda.

Jika Anda menggunakan komputer selain Dell (laptop atau desktop):

- Buka situs dukungan untuk komputer Anda, lalu unduh driver grafis terbaru.
- Buka situs web kartu grafis, lalu unduh driver grafis terbaru.

### <span id="page-52-0"></span>**Memiringkan, Memutar, dan Menggeser Vertikal**

**CATATAN: Petunjuk berikut ini hanya berlaku untuk memasang penyangga yang dikirimkan dengan monitor Anda. Jika memasang penyangga yang Anda beli dari sumber lain, ikuti petunjuk penyiapan yang disertakan dengan penyangga.**

#### <span id="page-52-1"></span>**Ekstensi miring dan putar**

Dengan standar terpasang pada monitor, Anda dapat memiringkan dan memutar monitor untuk dapat melihat dengan sudut pandang yang lebih enak.

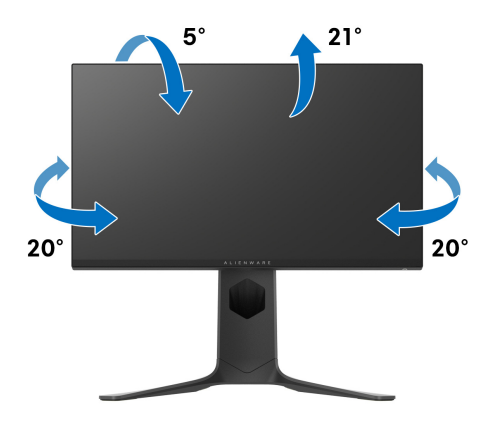

**CATATAN: Penyangga tidak dipasang di pabrik.**

#### <span id="page-52-2"></span>**Ekstensi vertikal**

**CATATAN: Dudukan dapat memanjang secara vertikal hingga 130 mm. Gambar di bawah ini menunjukkan cara memanjangkan dudukan secara vertikal.**

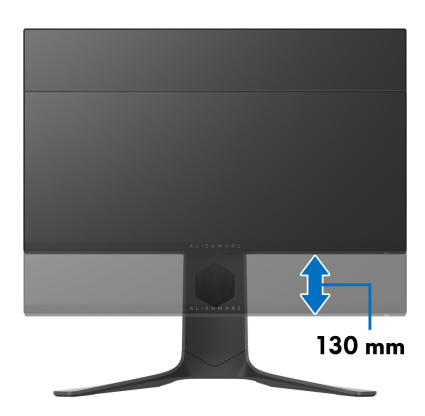

#### <span id="page-53-0"></span>**Merotasi monitor**

Sebelum dirotasi, monitor harus diperpanjang secara vertikal hingga maksimal (ekstensi vertikal) dan dimiringkan hingga maksimal agar tidak menyentuh tepi bawah monitor.

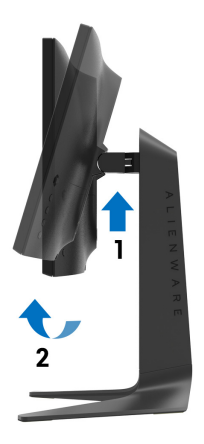

#### <span id="page-53-1"></span>**Putar searah jarum jam**

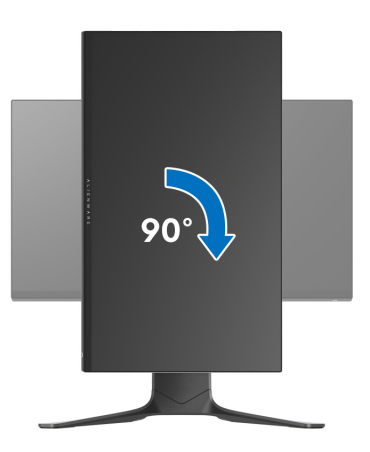

#### <span id="page-54-0"></span>**Putar berlawanan arah jarum jam**

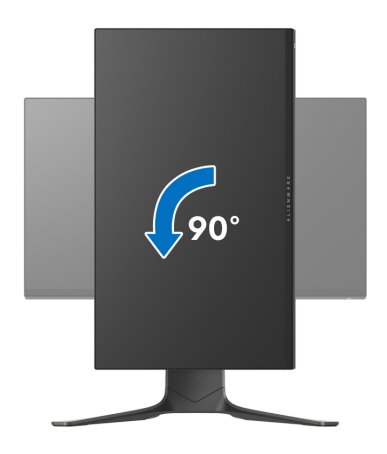

- **CATATAN: Untuk menggunakan fungsi Rotasi Tampilan (tampilan Lanskap dibandingkan dengan Potret) di komputer Dell, Anda memerlukan driver grafis terbaru yang tidak disertakan bersama monitor ini. Untuk men-download driver grafis, buka [www.dell.com/support](https://www.dell.com/support), lalu lihat bagian Download bagi Video Drivers untuk mendapatkan driver terbaru.**
	- **CATATAN: Saat dalam Mode Tampilan Potret, performa aplikasi intensif grafis (Permainan 3D, dsb.) dapat mengalami penurunan.**

### <span id="page-55-0"></span>**Menyesuaikan pengaturan tampilan rotasi sistem**

Setelah monitor dirotasi, Anda harus menyelesaikan prosedur di bawah ini untuk menyesuaikan Pengaturan Tampilan Rotasi Sistem.

#### **CATATAN: Jika menggunakan monitor dengan komputer selain Dell, Anda harus membuka situs Web driver grafis atau situs Web produsen komputer untuk memperoleh informasi tentang cara merotasi 'konten' tampilan.**

Untuk menyesuaikan Pengaturan Tampilan Rotasi:

- **1.** Klik kanan pada dekstop, lalu klik **Properti**.
- **2.** Pilih tab **Pengaturan**, lalu klik **Lanjutan**.
- **3.** Jika Anda memiliki kartu grafis ATI, pilih tab **Rotasi**, lalu atur rotasi yang diinginkan.
- **4.** Jika Anda memiliki kartu grafis NVIDIA®, klik tab **NVIDIA**, di kolom kiri, lalu pilih rotasi yang diinginkan **NVRotate**, lalu pilih rotasi yang diinginkan.
- **5.** Jika Anda memiliki kartu grafis Intel®, pilih tab grafis **Intel**, klik **Properti Grafis**, pilih tab **Rotasi**, lalu atur rotasi yang diinginkan.
- **CATATAN: Jika opsi rotasi tidak terlihat atau tidak berfungsi dengan baik, buka [www.dell.com/support](https://www.dell.com/support) lalu unduh driver terbaru untuk kartu grafis Anda.**

# <span id="page-56-0"></span>**Menggunakan aplikasi AlienFX**

Anda dapat mengonfigurasikan efek lampu LED di berbagai zona monitor Alienware melalui AlienFX di AWCC (Alienware Command Center).

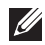

**CATATAN: Jika Anda mempunyai Desktop atau Laptop Alienware Gaming, Anda dapat langsung mengakses AWCC untuk mengontrol pencahayaan.** 

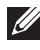

**CATATAN: Untuk informasi selengkapnya, lihat Bantuan Online Alienware Command Center.**

### <span id="page-56-1"></span>**Prasyarat**

Sebelum memasang AWCC di sistem non-Alienware:

- Pastikan OS komputer Anda adalah Windows 10 R3 atau yang lebih baru.
- Pastikan sambungan internet Anda aktif.
- Pastikan bahwa kabel USB yang disertakan terhubung ke baik monitor Alienware maupun komputer.

### <span id="page-56-2"></span>**Memasang AWCC melalui pembaruan Windows**

- **1.** Aplikasi AWCC diunduh dan akan dipasang secara otomatis. Penyelesaian pemasangan memerlukan waktu beberapa menit.
- **2.** Navigasikan ke folder program untuk memastikan keberhasilan pemasangan. Atau, Anda dapat menemukan aplikasi AWCC di menu **Mulai**.
- **3.** Luncurkan AWCC dan lakukan langkah berikut untuk mengunduh komponen perangkat lunak tambahan:
- Di jendela **Pengaturan**, klik **Windows Update**, lalu klik **Periksa Pembaruan** untuk memeriksa kemajuan pembaruan driver Alienware.
- Jika pembaruan driver tidak merespons di komputer, pasang AWCC dari situs web Dukungan Dell.

### <span id="page-56-3"></span>**Memasang AWCC dari situs web Dukungan Dell**

- **1.** Masukkan AW2521HF atau AW2521HFL dalam bidang kueri di **[www.dell.com/support/drivers](https://www.dell.com/support/drivers)**, dan unduh versi terbaru item berikut:
- Aplikasi Alienware Command Center
- Driver Alienware Gaming Monitor Control Center
- **2.** Navigaskan ke folder tempat Anda menyimpan file penyiapan.
- **3.** Klik dua kali file penyiapan dan ikuti petunjuk pada layar untuk menyelesaikan pemasangan.

### <span id="page-57-0"></span>**Menavigasi jendela AlienFX**

Dengan Alienware Command Center, AlienFX memungkinkan Anda mengontrol warna lampu LED dan efek transisi untuk monitor Alienware.

Di layar Beranda AWCC, klik **FX** di bilah menu atas untuk mengakses layar beranda AlienFX.

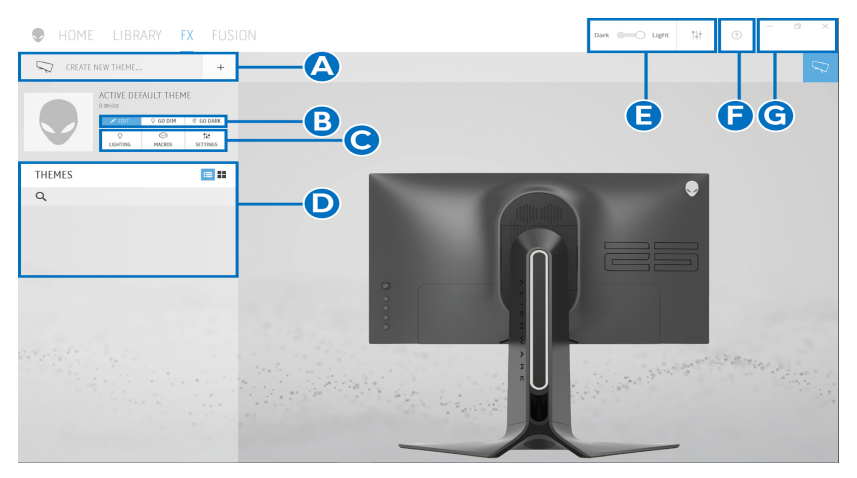

Tabel berikut menguraikan fungsi dan fitur di layar Beranda:

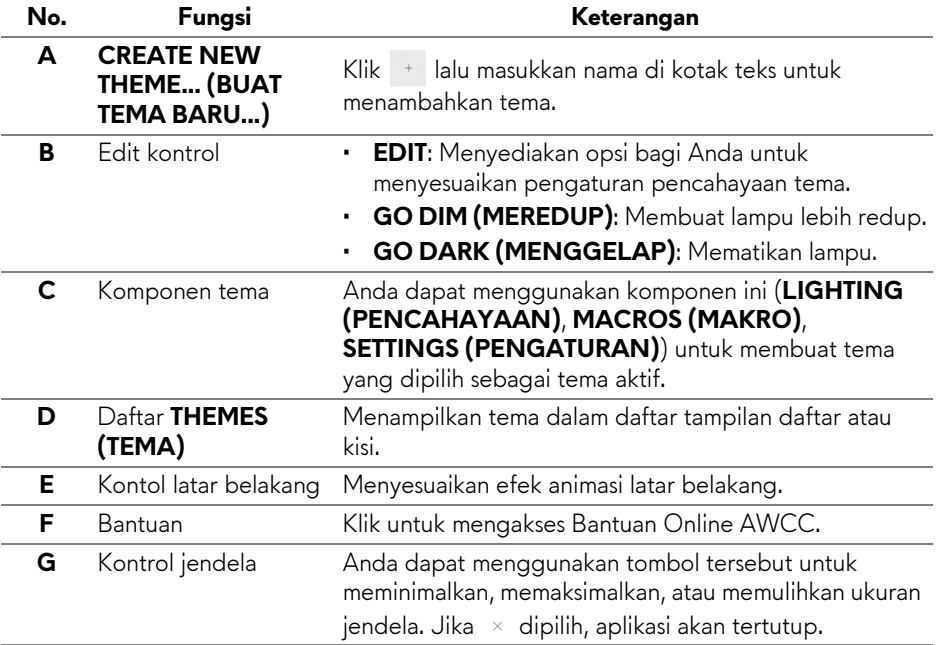

Jika Anda memilih untuk menyesuaikan tema, Anda harus melihat layar berikut:

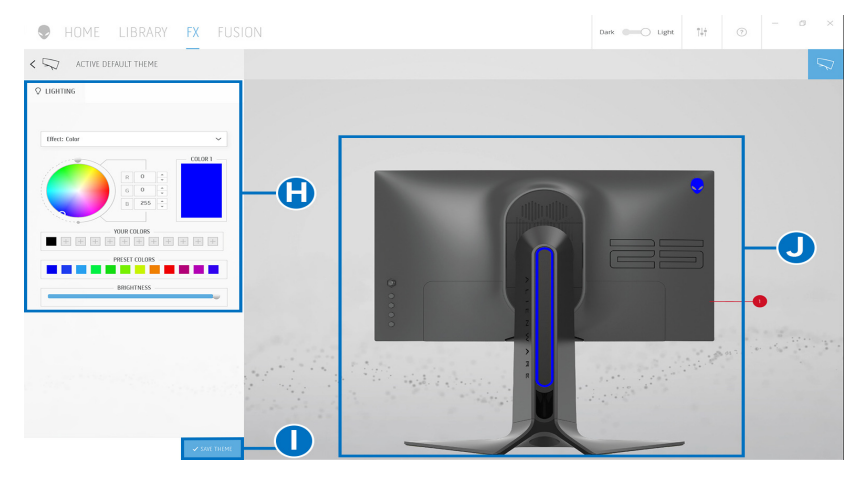

Tabel berikut menguraikan fungsi dan fitur di layar:

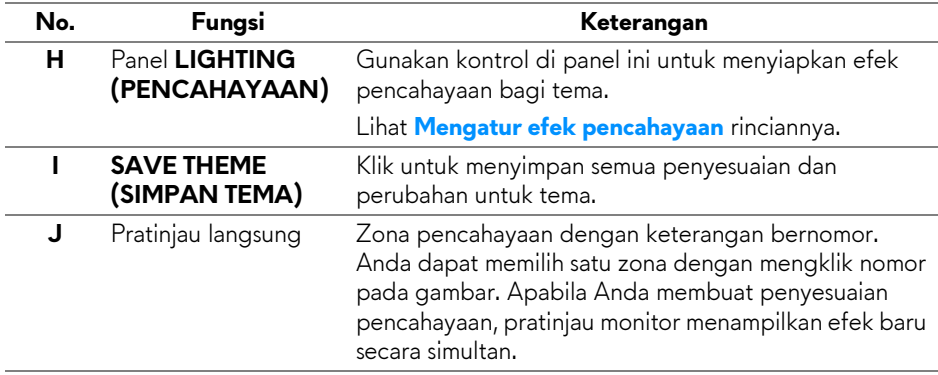

### <span id="page-58-0"></span>**Membuat tema**

Untuk membuat tema dengan pengaturan pencahayaan pilihan Anda:

- **1.** Luncurkan AWCC.
- **2.** Klik **FX** di bilah menu atas untuk mengakses layar beranda AlienFX.
- **3.** Di sudut kiri atas jendela, klik + untuk membuat tema baru.
- **4.** Di kotak teks **CREATE NEW THEME (BUAT TEMA BARU)**, ketik nama tema.
- <span id="page-58-1"></span>**5.** Tentukan zona pencahayaan untuk penyesuaian pencahayaan yang ingin Anda buat:
- memilih kotak centang zona di atas area pratinjau, atau
- mengklik keterangan bernomor pada gambar monitor

<span id="page-59-1"></span>**6.** Di panel **LIGHTING (PENCAHAYAAN)**, pilih pencahayaan pilihan Anda dari daftar menurun, termasuk **[Morph \(Morf\)](#page-60-0)**, **[Pulse \(Ritmis\)](#page-61-0)**, **[Color](#page-61-1)  [\(Warna\)](#page-61-1)**, **[Spectrum \(Spektrum\)](#page-62-0)** dan **[Breathing \(Pernapasan\)](#page-62-1)**. Lihat **[Mengatur efek pencahayaan](#page-59-0)** rinciannya.

#### **CATATAN: Opsi Spectrum (Spektrum) hanya tersedia jika Anda memilih All Zones (Semua Zona) untuk membuat penyesuaian pencahayaan.**

- **7.** Ulangi [langkah 5](#page-58-1) dan [langkah 6](#page-59-1) untuk membuat opsi konfigurasi lainnya tersedia bagi preferensi Anda.
- **8.** Setelah selesai, klik **SAVE THEME (SIMPAN TEMA)**. Pemberitahuan toast muncul di sudut bawah kanan layar.

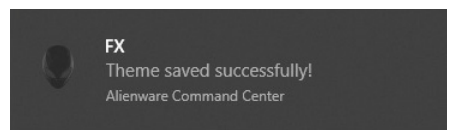

### <span id="page-59-0"></span>**Mengatur efek pencahayaan**

Panel **LIGHTING (PENCAHAYAAN)** menyediakan berbagai efek pencahayaan. Anda dapat mengklik **Effect (Efek)** untuk membuka menu pilihan menurun dengan opsi yang tersedia.

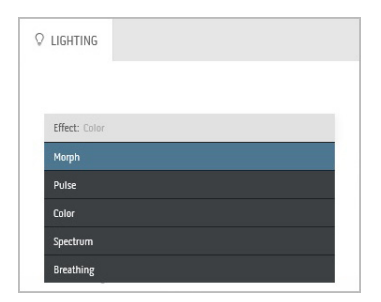

**CATATAN: Opsi yang ditampilkan mungkin berbeda bergantung pada zona pencahayaan yang Anda tentukan.**

Tabel berikut menyediakan ringkasan tentang berbagai opsi:

<span id="page-60-0"></span>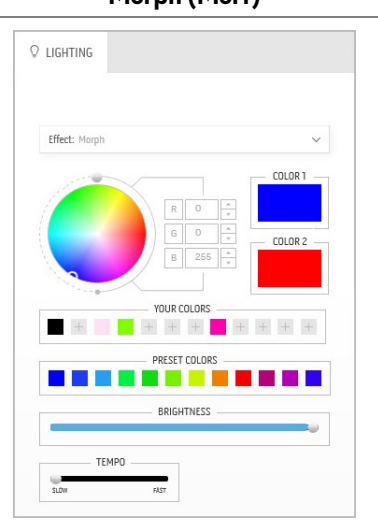

**Morph (Morf) Keterangan**

Efek ini mengubah warna cahaya menjadi warna cahaya lainnya melalui transisi yang mulus.

Untuk membuat penyesuaian:

**1.** Pilih warna yang disukai dari palet warna atau daftar **PRESET COLORS (WARNA PRASETEL)**. Warna yang dipilih dan kode RGB warna akan ditampilkan di bidang merah.

**CATATAN:** Untuk mengubah warna, gunakan tombol panah naik dan turun di samping kotak R/G/B untuk mengedit kode warna.

**2.** Untuk menambahkan warna yang dipilih ke daftar **YOUR COLORS (WARNA ANDA)** untuk akses cepat kali berikutnya, klik  $\pm$ . Paling banyak 12 warna dapat ditambahkan ke daftar.

**CATATAN:** Untuk menghapus chip warna yang ada dari daftar, klik kanan chip warna itu.

- **3.** Ulangi langkah yang ada untuk menentukan **Color 2 (Warna 2)** untuk menjadi warna lampu terakhir.
- **4.** Seret panel geser **BRIGHTNESS (KECERAHAN)** untuk menyesuaikan terangnya warna.
- **5.** Seret panel geser **TEMPO (LAJU)** untuk menyesuaikan kecepatan transisi.

#### Pulse (Ritmis) **Keterangan**

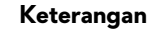

<span id="page-61-0"></span>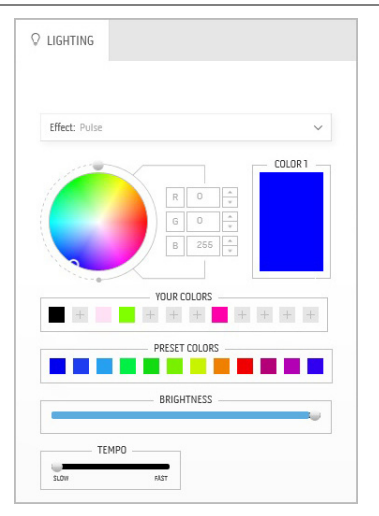

Efek ini membuat cahaya berkedip dengan jeda singkat.

Untuk membuat penyesuaian:

**1.** Pilih warna yang disukai dari palet warna atau daftar **PRESET COLORS (WARNA PRASETEL)**. Warna yang dipilih dan kode RGB warna akan ditampilkan di bidang merah.

**CATATAN:** Untuk mengubah warna, gunakan tombol panah naik dan turun di samping kotak R/G/B untuk mengedit kode warna.

**2.** Untuk menambahkan warna yang dipilih ke daftar **YOUR COLORS (WARNA ANDA)** untuk akses cepat kali berikutnya, klik  $\pm$ . Paling banyak 12 warna dapat ditambahkan ke daftar.

**CATATAN:** Untuk menghapus chip warna yang ada dari daftar, klik kanan chip warna itu.

- **3.** Seret panel geser **BRIGHTNESS (KECERAHAN)** untuk menyesuaikan terangnya warna.
- **4.** Seret panel geser **TEMPO (LAJU)** untuk menyesuaikan kecepatan ritme.

<span id="page-61-1"></span>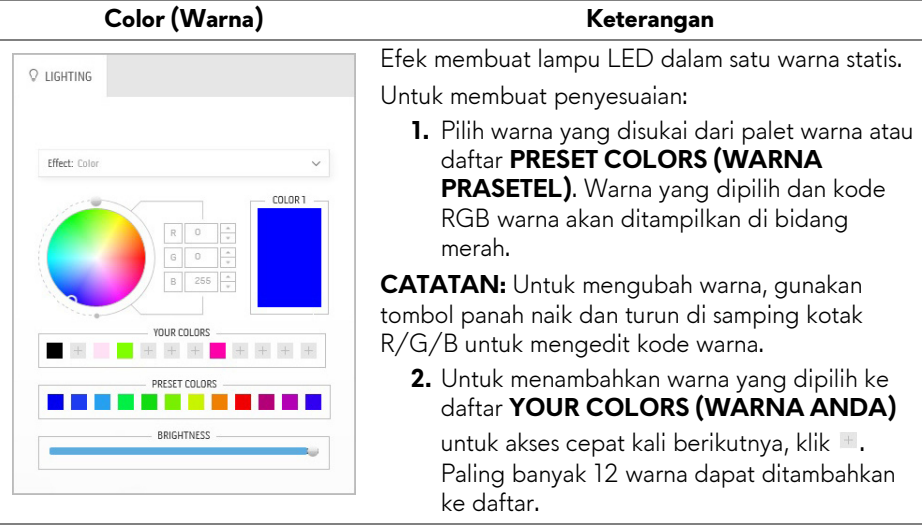

#### **Color (Warna)** Keterangan

**CATATAN:** Untuk menghapus chip warna yang ada dari daftar, klik kanan chip warna itu.

### **3.** Seret panel geser **BRIGHTNESS (KECERAHAN)** untuk menyesuaikan

terangnya warna.

#### <span id="page-62-0"></span>Spectrum (Spektrum) **Keterangan** Efek tersebut membuat perubahan cahaya sesuai O LIGHTING urutan spektrum: merah, oranye, kuning, hijau, biru, indigo, dan violet. Anda dapat menyeret panel geser **TEMPO (LAJU)** Effect: Spectrum untuk menyesuaikan kecepatan transisi. TEMPO **CATATAN:** Opsi ini hanya tersedia jika Anda memilih **All Zones (Semua Zona)** untuk membuat penyesuaian pencahayaan. **Breathing (Pernapasan)** Keterangan Efek ini membuat lampu berubah dari terang **Q** LIGHTING menjadi redup.

Untuk membuat penyesuaian:

ke daftar.

**1.** Pilih warna yang disukai dari palet warna atau daftar **PRESET COLORS (WARNA PRASETEL)**. Warna yang dipilih dan kode RGB warna akan ditampilkan di bidang merah.

**CATATAN:** Untuk mengubah warna, gunakan tombol panah naik dan turun di samping kotak R/G/B untuk mengedit kode warna.

- **2.** Untuk menambahkan warna yang dipilih ke daftar **YOUR COLORS (WARNA ANDA)** untuk akses cepat kali berikutnya, klik <sup>+</sup>. Paling banyak 12 warna dapat ditambahkan
- **3.** Seret panel geser **TEMPO (LAJU)** untuk menyesuaikan kecepatan transisi.

<span id="page-62-1"></span>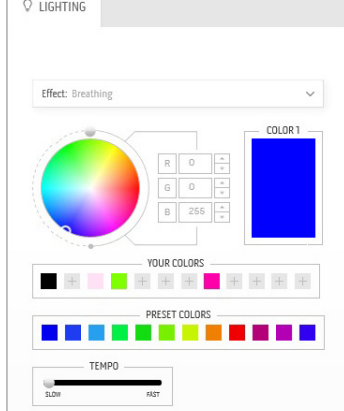

## <span id="page-63-2"></span><span id="page-63-0"></span>**Mengatasi Masalah**

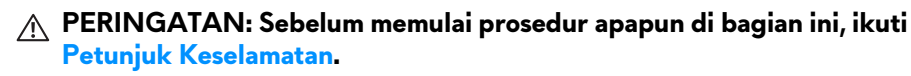

### <span id="page-63-1"></span>**Tes Mandiri**

Monitor menyediakan fitur tes mandiri untuk memastikan monitor berfungsi dengan benar. Jika monitor dan komputer tersambung dengan benar, namun layar monitor tetap gelap, jalankan tes mandiri monitor dengan melakukan langkah-langkah berikut:

- **1.** Matikan komputer dan monitor.
- **2.** Lepaskan steker kabel video dari bagian belakang komputer. Untuk memastikan pengoperasian Tes Mandiri dengan benar, lepaskan semua kabel digital dari bagian belakang komputer.
- **3.** Hidupkan monitor.
- **CATATAN: Kotak dialog akan ditampilkan di layar (pada latar belakang hitam), jika monitor tidak dapat mendeteksi sinyal video dan berfungsi dengan benar. Selama mode tes mandiri, LED daya berkedip biru (warna default).**

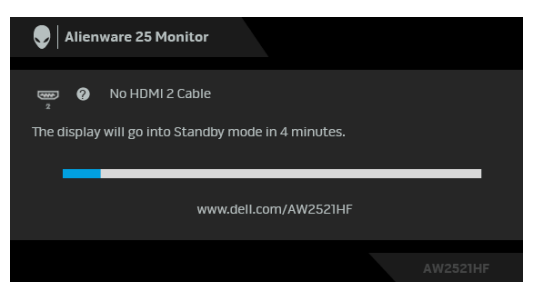

**CATATAN: Kotak ini juga akan ditampilkan selama operasi sistem normal, jika kabel video terlepas atau rusak.**

**4.** Matikan monitor, lalu sambungkan kembali kabel video; setelah itu, hidupkan komputer dan monitor.

Jika layar monitor tetap kosong setelah melakukan prosedur sebelumnya, periksa pengendali video dan komputer karena monitor berfungsi dengan benar.

### <span id="page-64-0"></span>**Alat Diagnostik**

Monitor telah dilengkapi alat diagnosa yang akan membantu menentukan apakah kelainan layar yang Anda alami merupakan masalah biasa pada monitor, atau pada komputer dan kartu video.

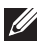

**CATATAN: Anda dapat menjalankan alat diagnostik hanya bila steker kabel video dilepaskan dan monitor dalam mode tes-mandiri.**

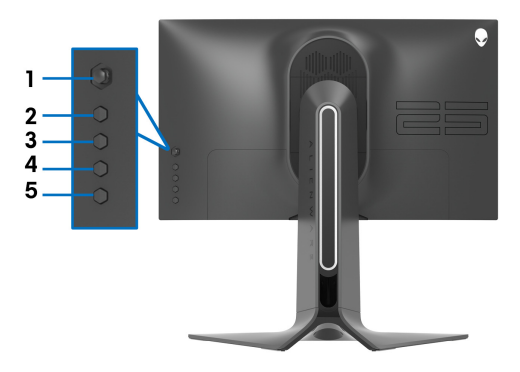

Untuk menjalankan alat diagnostik:

- **1.** Pastikan layar bersih (tidak ada debu di permukaan layar).
- **2.** Tekan dan tahan **Tombol 5** selama empat detik sampai menu muncul di layar.
- **3.** Dengan menggunakan kontrol joystick, soroti opsi **Diagnostics**

**(Diagnostik)** dan tekan tombol joystick untuk memulai diagnostik. Layar abu-abu muncul.

- **4.** Amati jika terdapat cacat atau ketidaknormalan pada layar.
- **5.** Aktifkan/nonaktifkan joystick sekali lagi sampai muncul layar merah.
- **6.** Amati jika terdapat cacat atau ketidaknormalan pada layar.
- **7.** Ulangi langkah 5 dan 6 sampai layar menampilkan warna hijau, biru, hitam, dan putih. Perhatikan apakah ada ketidaknormalan atau cacat.

Tes selesai bila layar teks muncul. Untuk keluar, aktifkan/nonaktifkan kontrol joystick lagi.

Jika tidak mendeteksi adanya gangguan fungsi pada layar menggunakan alat diagnostik, maka monitor berfungsi dengan benar. Periksa kartu video dan komputer.

### <span id="page-65-1"></span><span id="page-65-0"></span>**Masalah Umum**

Tabel berikut berisi informasi umum tentang masalah monitor umum yang mungkin dihadapi serta kemungkinan solusi:

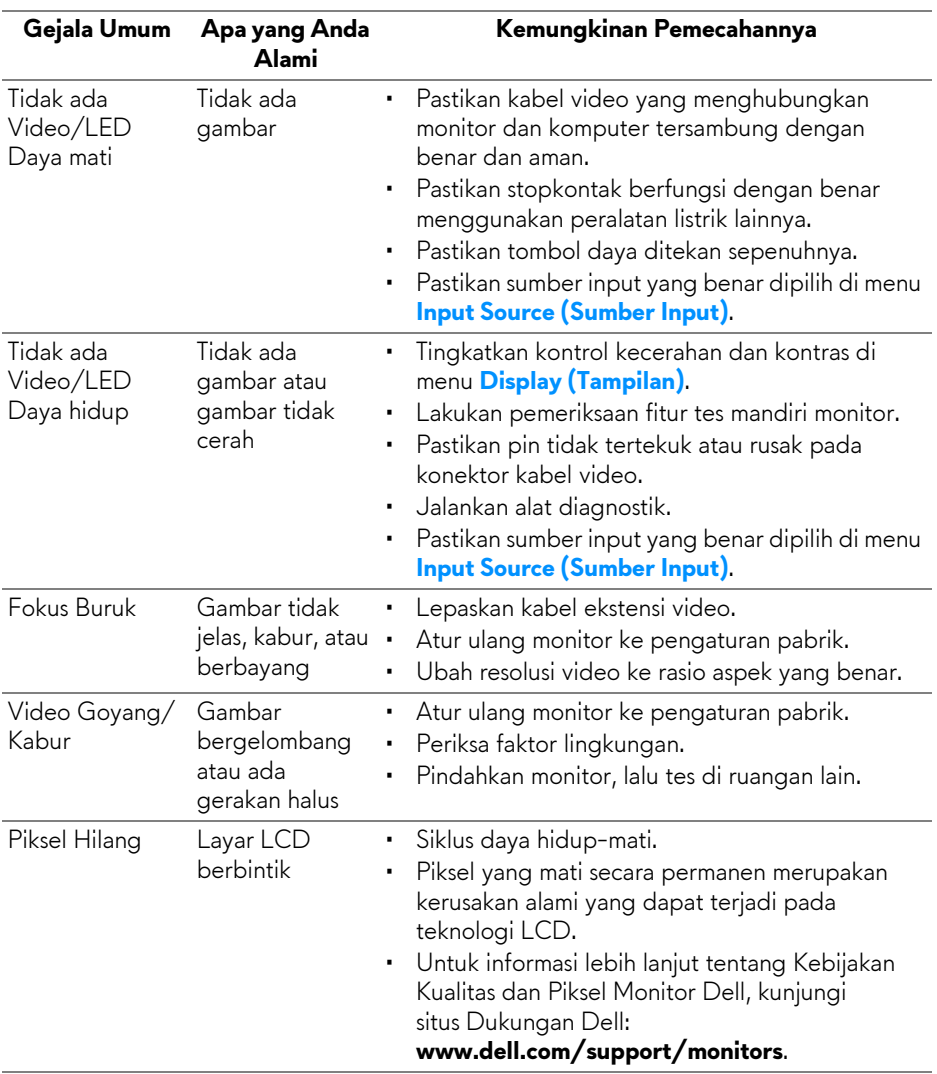

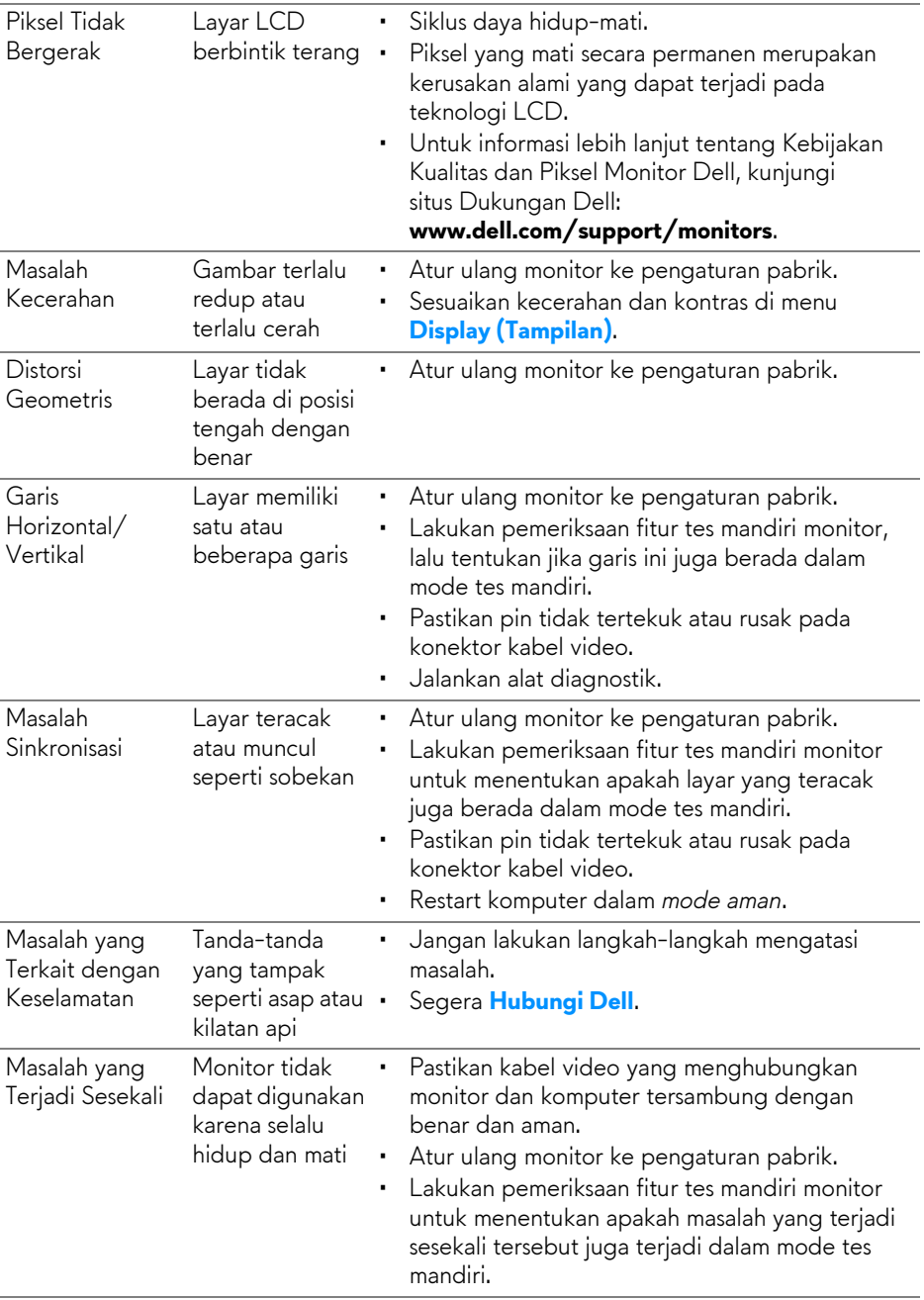

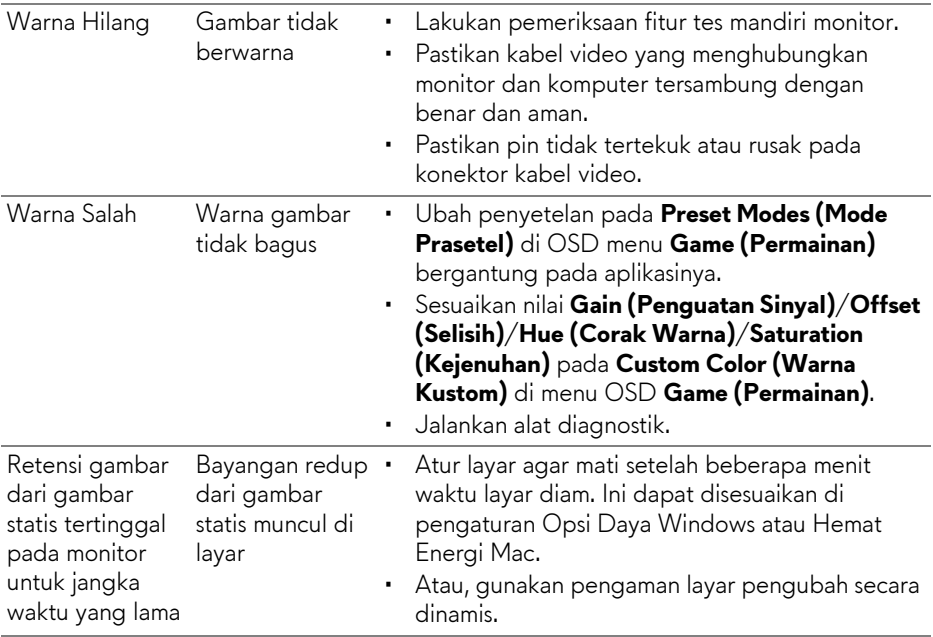

## <span id="page-67-0"></span>**Masalah Khusus Produk**

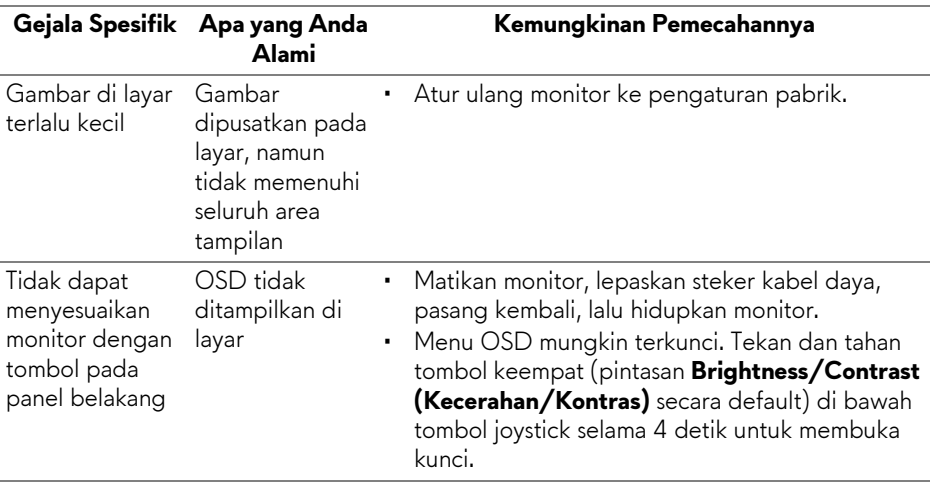

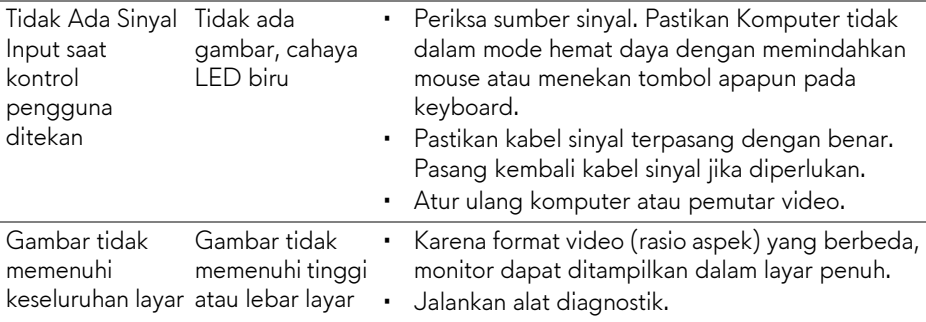

## <span id="page-68-0"></span>**Masalah Khusus Universal Serial Bus (USB)**

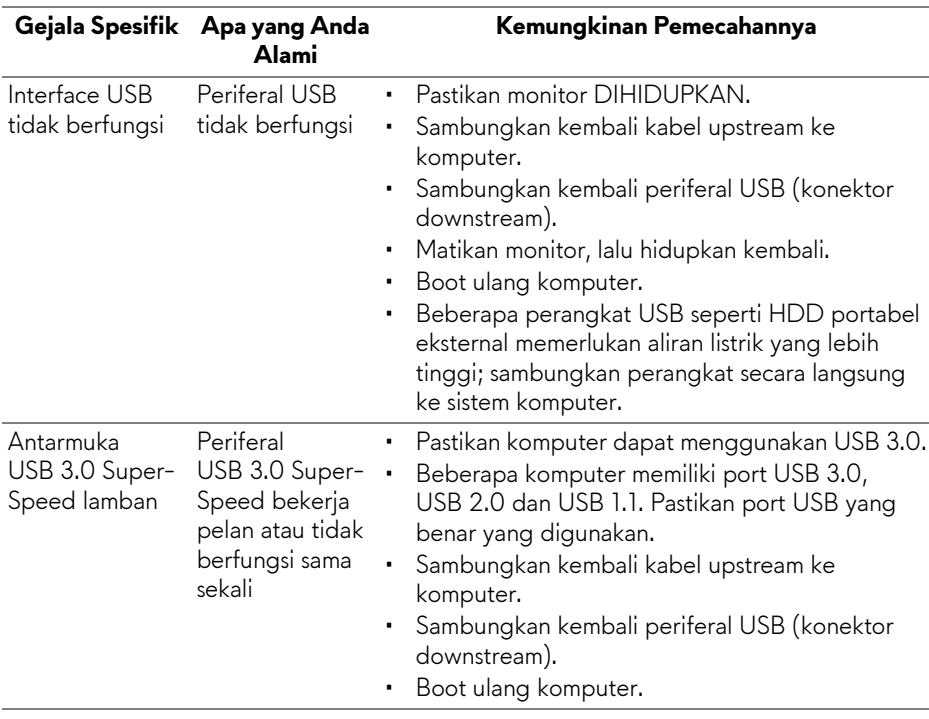

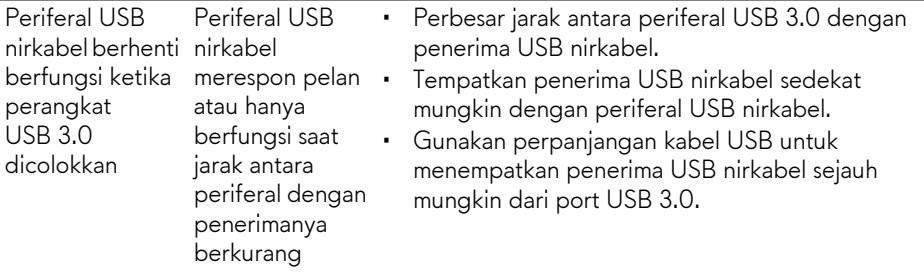

## <span id="page-70-0"></span>**Lampiran**

#### <span id="page-70-4"></span>**PERINGATAN: Petunjuk Keselamatan**

**PERINGATAN: Penggunaan pengendalian, penyesuaian atau prosedur selain yang disebutkan di dalam dokumen ini dapat menyebabkan kilatan cahaya, sengatan listrik dan/atau bahaya mekanis.**

Untuk informasi mengenai petunjuk keselamatan, lihat Informasi Keselamatan, Lingkungan, dan Peraturan (SERI).

### <span id="page-70-1"></span>**Ketetapan FCC (Hanya untuk A.S.) dan Informasi Peraturan Lainnya**

Untuk ketetapan FCC dan informasi peraturan lainnya, bacalah situs web kepatuhan terhadap peraturan yang ada di: [www.dell.com/](https://www.dell.com/regulatory_compliance) [regulatory\\_compliance](https://www.dell.com/regulatory_compliance).

### <span id="page-70-3"></span><span id="page-70-2"></span>**Hubungi Dell**

**Bagi para pelanggan di Amerika Serikat, hubungi nomor 800-WWW-DELL (800-999-3355).**

**CATATAN: Jika belum memiliki koneksi Internet yang aktif, Anda bisa menemukan informasi kontak pada faktur pembelian, surat jalan, surat tagihan, atau katalog produk Dell.**

**Dell memberikan beberapa pilihan layanan dan dukungan berbasis-telepon serta secara online. Ketersediaan bervariasi berdasarkan negara, produk, dan beberapa layanan mungkin tidak tersedia di wilayah Anda.** 

- Bantuan teknik online: **[www.dell.com/support/monitors](https://www.dell.com/support/monitors)**
- Dengan menghubungi Dell: **[www.dell.com/contactdell](https://www.dell.com/contactdell)**